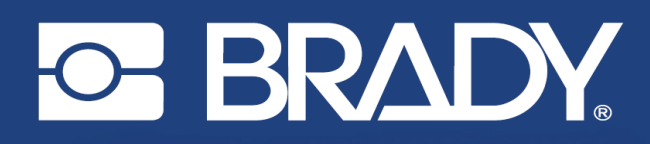

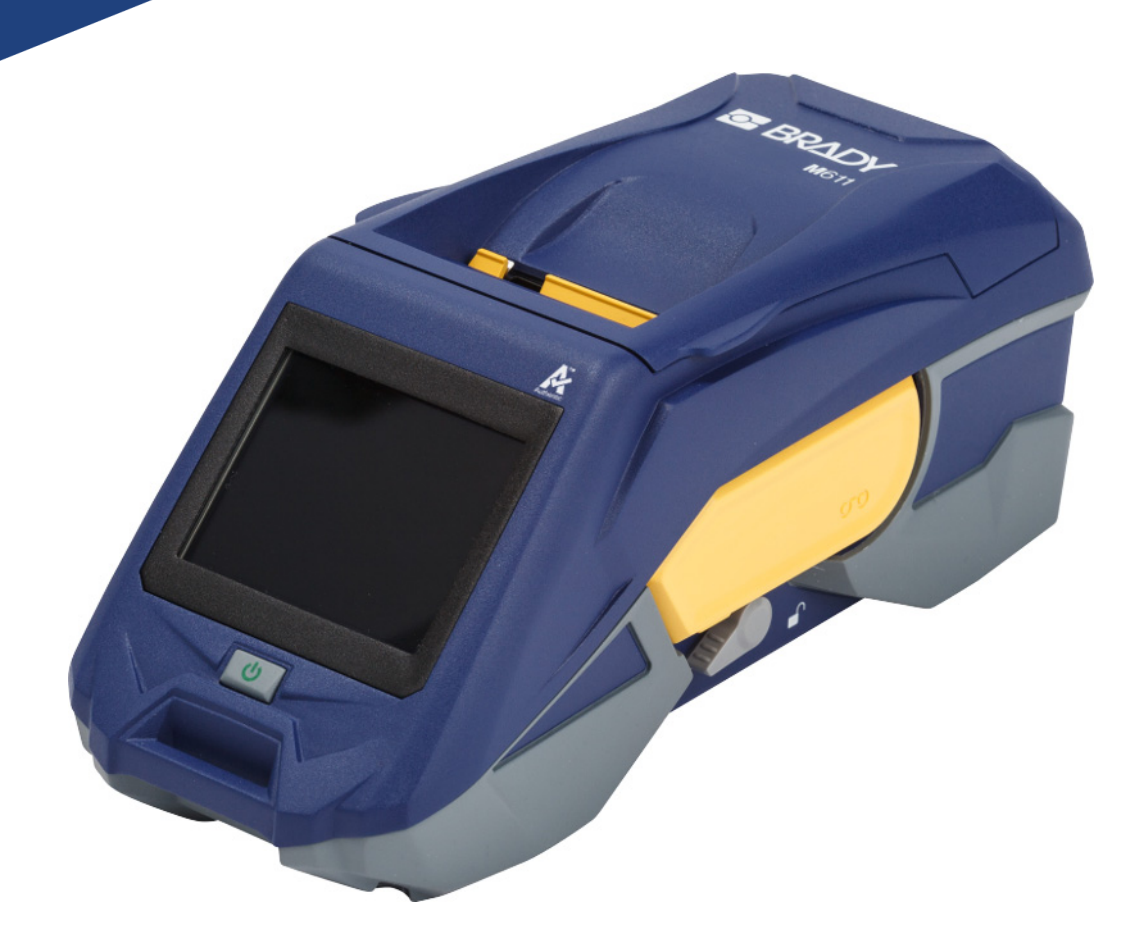

# **M611 CÍMKENYOMTATÓ**

Felhasználói kézikönyv

## **Szerzői jogok és védjegyek**

### **Jogi nyilatkozat**

Jelen kézikönyv a Brady Worldwide, Inc. (a továbbiakban: "Brady") saját anyaga, amely bizonyos időközönként előzetes értesítés nélkül felülvizsgálat tárgyát képezheti. A Brady nem vállalja, hogy az ilyen esetleges felülvizsgálatokat a felhasználók rendelkezésére bocsátja.

Jelen kézikönyv minden szerzői és egyéb joga fenntartva. Tilos a Brady előzetes írásos hozzájárulása nélkül a kézikönyv bármely részének bármilyen eszközzel történő másolása vagy reprodukálása.

Bár a jelen dokumentum előkészítése során minden elővigyázatossági lépést megtett, a Brady egyik fél irányában sem vállal semmiféle felelősséget bármely olyan veszteségért vagy kárért, amelyet hibákra, mulasztásokra vagy az itt szereplő kijelentésekre visszavezethető gondatlanság, baleset vagy egyéb ok okozott. A Brady továbbá semminemű felelősséget nem vállal az itt leírt bármely termék vagy rendszer alkalmazásával vagy használatával kapcsolatban; illetve semmiféle felelősséget nem vállal a jelen dokumentum használatából származó járulékos vagy közvetett károkért. A Brady semminemű kereskedelmi illetve adott rendeltetésszerű használatra való alkalmasságra vonatkozó garanciát nem nyújt.

A Brady fenntartja a jogot, hogy az itt leírt termékeken vagy rendszereken a megbízhatóság, funkcionalitás vagy felépítés továbbfejlesztése céljából előzetes értesítés nélkül módosításokat eszközöljön.

### **Védjegyek**

Az M611 címkenyomtató a Brady Worldwide, Inc. védjegye.

A Microsoft és a Windows a Microsoft Corporation bejegyzett védjegyei.

A Bluetooth és a Bluetooth-embléma a Bluetooth SIG, Inc. védjegyei.

A Wi-Fi a Wi-Fi Alliance® védjegye.

Az Apple az Apple Inc. védjegye.

A Google Play a Google LLC védjegye.

A jelen kézikönyvben található összes márkanév, illetve terméknév az adott vállalat vagy szervezet védjegye (™), illetve regisztrált védjegye  $($ <sup>®</sup>).

© 2022 Brady Worldwide, Inc. Minden jog fenntartva.

Y4666523

F. átdolgozás

Brady Worldwide, Inc. 6555 West Good Hope Road Milwaukee, WI 53223 [bradyid.com](www.bradycorp.com)

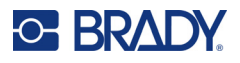

## **A Brady garanciája**

Termékeinek értékesítése során feltételezzük, hogy a vevő tesztelni fogja azokat, és saját maga meg fogja állapítani, hogy mennyire felelnek meg az adott felhasználási területnek. A Brady garantálja a vevő számára, hogy a termékek anyagai és kivitelezése hibátlanok, azonban ezen garancián belül kizárólag arra vállal kötelezettséget, hogy a terméket abban az esetben cseréli ki, ha a Brady számára meggyőzően bizonyítást nyert, hogy a termék már akkor hibás volt, amikor a Brady értékesítette. Ez a garancia nem terjed ki azokra a személyekre, akik a terméket a vevőtől szerezték be.

EZ A GARANCIA MINDEN EGYÉB KIFEJEZETT VAGY HALLGATÓLAGOS GARANCIÁT KIZÁR, BELEÉRTVE, DE NEM KIZÁRÓLAG A KERESKEDELEMRE VAGY RENDELTETÉSSZERŰ HASZNÁLATRA VONATKOZÓ HALLGATÓLAGOS GARANCIÁT, ILLETVE A BRADY OLDALÁN FELMERÜLŐ BÁRMELY EGYÉB KÖTELEZETTSÉGET VAGY FELELŐSSÉGET. A BRADY SEMMILYEN KÖRÜLMÉNYEK KÖZÖTT NEM FELEL SEMMIFÉLE OLYAN VESZTESÉGÉRT, KÁRÉRT, KÖLTSÉGÉRT VAGY OKOZOTT KÁRÉRT, AMELY A BRADY TERMÉKEINEK HASZNÁLATÁVAL VAGY HASZNÁLHATATLANSÁGÁVAL KAPCSOLATBAN MERÜL FEL.

## **Biztonság és környezetvédelem**

Kérjük, hogy a M611 első használatát megelőzően olvassa el és értelmezze ezt a kézikönyvet. Ez a kézikönyv a M611 nyomtató összes fő funkcióját leírja.

## **Elővigyázatossági intézkedések**

A nyomtató használatát megelőzően kérjük, hogy vegye figyelembe a következő elővigyázatossági intézkedéseket:

- A nyomtató üzemeltetése és bármely eljárás végrehajtása előtt figyelmesen olvasson el minden utasítást.
- Ne helyezze a készüléket labilis felületre vagy állványra.
- Ne helyezzen semmit a készülék tetejére.
- A készülék tetejét szabadítsa meg az akadályoktól.
- A nyomtatót mindig jól szellőztetett helyen használja. Ne zárja el a készülék szellőzését biztosító réseket és nyílásokat.
- Csak a műszaki adatokat tartalmazó címkén feltüntetett tápforrást használja.
- Csak a készülékhez mellékelt tápvezetéket használja.
- Ne helyezzen semmit a tápvezeték tetejére.

## <span id="page-3-0"></span>**Műszaki támogatás és regisztráció**

## **Kapcsolattartási információk**

Ha javításra vagy műszaki segítségre van szüksége, keresse meg a Brady helyi műszaki támogatóközpontját az alábbi címen:

- **Egyesült Államok:** [bradyid.com/techsupport](www.bradyid.com/techsupport)
- **Kanada:** [bradycanada.ca/contact-us](http://www.bradycanada.ca/contact-us)
- **Mexikó:** [bradyid.com.mx/es-mx/contacto](www.bradyid.com.mx/es-mx/contacto)
- **Latin-Amerika:** [bradylatinamerica.com/es-mx/soporte-técnico](http://www.bradylatinamerica.com/es-mx/soporte-técnico)
- **Európa:** [bradyeurope.com/services](www.bradyeurope.com/services)
- **Ausztrália:** [bradyid.com.au/technical-support/](https://www.bradyid.com.au/technical-support/)
- **Ázsia és Csendes-óceáni térség:** [brady.co.uk/landing-pages/global-landing-page](www.brady.co.uk/landing-pages/global-landing-page)

### **Regisztrációs információk**

A nyomtató regisztrációját itt végezheti el:

[• bradycorp.com/register](www.bradycorp.com/register) 

### **Javítás és visszaküldés**

Ha a terméket bármi okból javításra vissza kell küldenie, a javítással és cserével kapcsolatos információkért lépjen kapcsolatba a Brady műszaki támogatással.

## **Dokumentumban használt jelölések**

A dokumentum használata során fontos, hogy megértse az útmutatóban használt jelöléseket.

- A felhasználó minden teendőjét **félkövér** szöveg jelzi.
- A menükre, párbeszédpanelekre, gombokra és képernyőkre vonatkozó utasításokat *dőlt* szöveg jelzi.

# **Tartalomjegyzék**

### 1 · Bevezető 2 · Beállítás

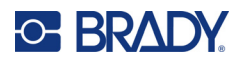

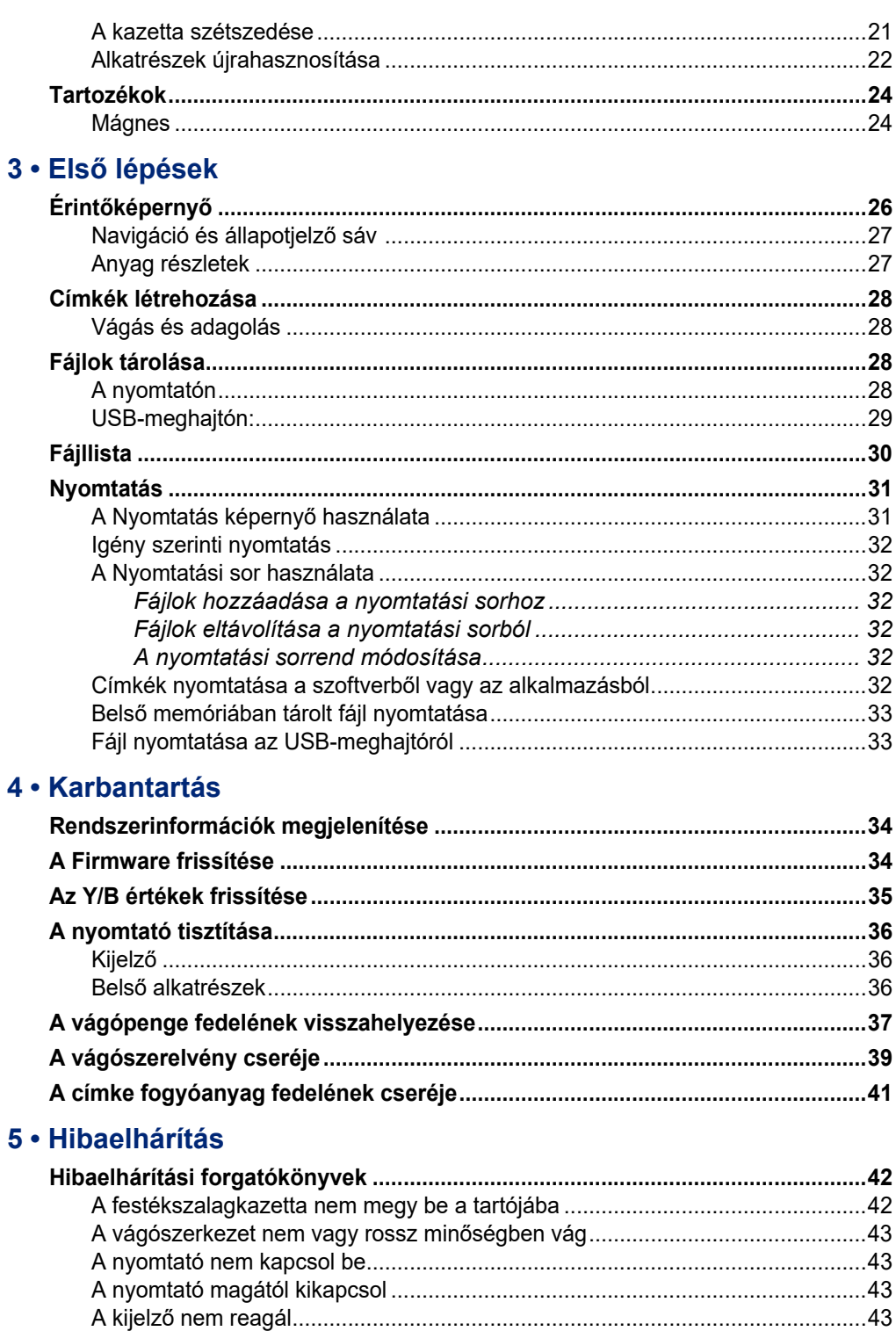

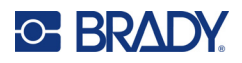

## A · Szabályozási követelmények

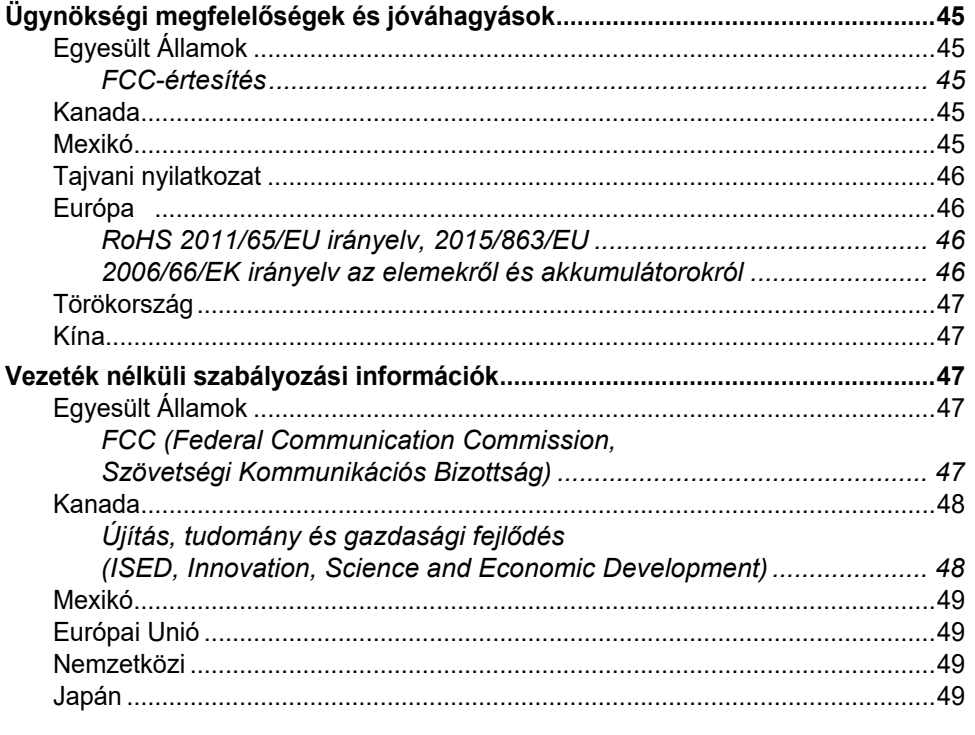

### **B** • Licenc

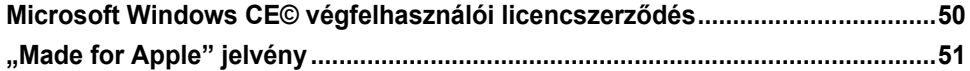

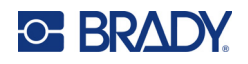

# <span id="page-7-0"></span>**1 Bevezető**

A M611 címkenyomtató egy robusztus, hordozható, vezeték nélküli címkenyomtató, mely különféle elővágott és folyamatos anyagokra képes nyomtatni. Az alábbi funkciókat kínálja:

- Tartós és robusztus ellenáll az 1,2 méterről (4 láb) való leejtésnek és a katonai szintű (MIL-STD-810G) ütésnek is.
- Gyorsan és könnyedén létrehozhat címkéket a Brady Express Labels mobilalkalmazással vagy a Brady Workstation szoftver segítségével.
- Az egyszerű vezeték nélküli kapcsolódás érdekében Bluetooth $^\circledR$  és Wi-Fi $^\circledR$  funkciókkal rendelkezik.
- A vezetékes csatlakozáshoz USB 2.0-t használ.
- USB 2.0 aljzat a tartalék telefon töltésére.
- A beépített vágókart a címkéző szoftver beállítása automatikusan vezérli.
- Újratölthető belső lítium-ion akkumulátor a mindennapi használatra.
- A nyomtató a belső akkumulátor feltöltése közben is használható.
- A kijelzőn megjelenik a nyomtató állapota, a festékszalag és a címkeméret, valamint az akkumulátor töltöttségi állapota is.
- Könnyen használható interfész.
- Intelligens cellás technológia, amely együttműködik a Brady fogyóanyagokkal.

## <span id="page-7-1"></span>**Műszaki adatok**

A M611 címkenyomtató műszaki adatai a következők:

- Súly: 1,6 kg (3,52 lb.) (címke fogyóanyaggal és festékszalaggal).
- 88,9 mm (3,5") színes QVGA érintőkijelző, 320 × 240 pixel.
- Hőátviteli nyomtatási mechanizmus, 300 dpi.
- A nyomtatás szélessége: maximum 48,76 mm (1,92").
- A címkék nyomtatási hossza: maximum 1016 mm (40").
- Betét szélessége: maximum 57 mm (2,25").
- Címkeszélesség 6,4 mm (0,235") és 50,8 mm (2,00") között.
- A címke minimális magassága: 5,99 mm (0,236")
- Egyetlen töltéssel akár 1000 db 1" × 2"-es címke is nyomtatható.
- Nyomtatási sebesség: 33,8 mm/s (1,33"/s)
- Belső lítium-ion akkumulátor, 2550 mAh

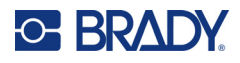

## <span id="page-8-2"></span><span id="page-8-0"></span>**Fizikai és környezeti jellemzők**

A M611 címkenyomtató fizikai és környezeti jellemzői a következők:

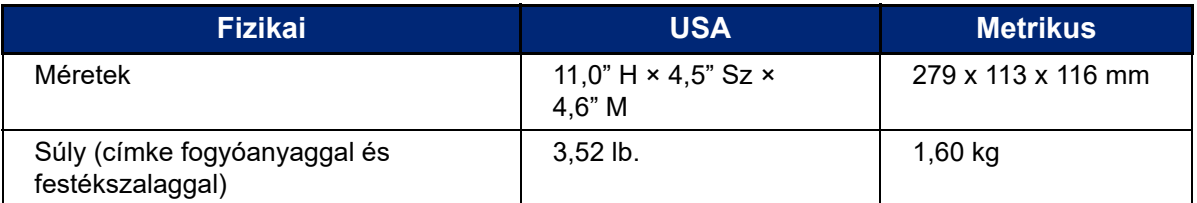

**Megjegyzés:** Az alábbi táblázat kizárólag a nyomtatóra vonatkozik. A különböző fogyóanyagok teljesítménye eltérhet.

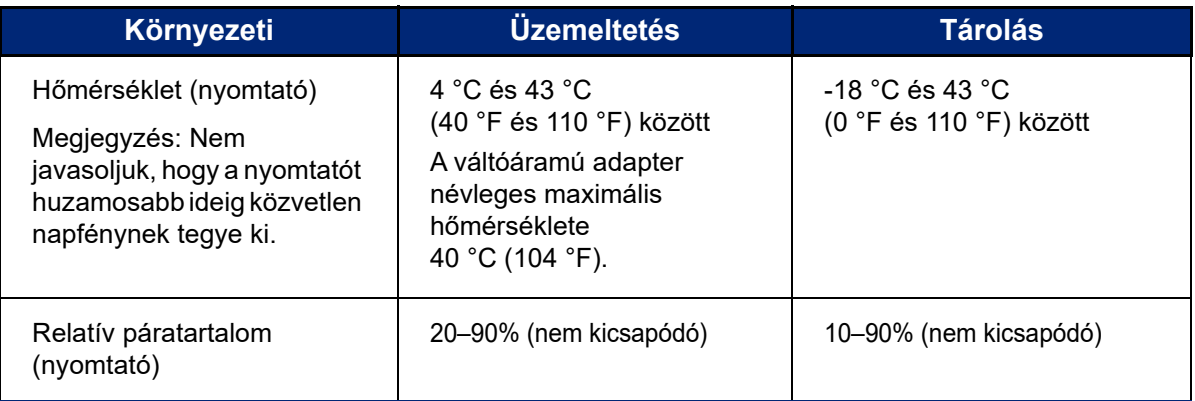

## <span id="page-8-1"></span>**A Wi-Fi és a Bluetooth közelségi tartománya**

A M611 címkenyomtató nyomtató a Wi-Fi vagy Bluetooth jel vételéhez a következő távolságokra kell legyen a routertől vagy az eszköztől.

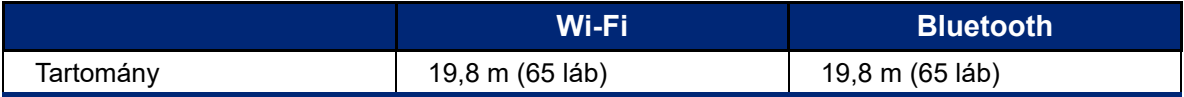

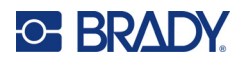

# <span id="page-9-0"></span>**2 Beállítás**

## <span id="page-9-2"></span><span id="page-9-1"></span>**A nyomtató kicsomagolása**

### **A doboz tartalma**

A M611 címkenyomtató alapcsomagja a következőket tartalmazza:

- M611 címkenyomtató belső akkumulátorral. (Az akkumulátor nem tartozék. A javításhoz lépjen kapcsolatba a Brady műszaki támogatásával.)
- Hálózati adapter és tápkábel (régiótól függően mellékelve)
- USB-kábel
- Egy fekete festékszalag

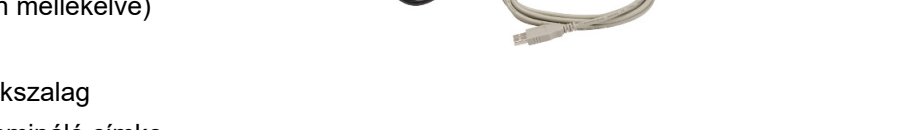

- Egy tekercs önlamináló címke (0,75" M x 0,5" SZ címke 0,375" M x 0,5" SZ nyomtatható területtel, 19,05 mm x 12,77 mm)
- USB-pendrive a Felhasználói kézikönyvvel, az Első lépések kézikönyvvel és az Illesztőprogram-telepítési útmutatóval több nyelven
- Első lépések kézikönyv

### <span id="page-9-3"></span>*A csomagolás megőrzése*

A M611 címkenyomtató csomagolását őrizze meg arra az esetre, ha a nyomtatót és tartozékait vissza kell juttatni a szállítónak.

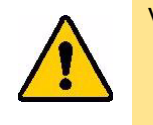

VIGYÁZAT! A nyomtató szállítása esetén kérjen tájékoztatást a szállító vállalattól a nyomtatóban lévő lítiumion-akkumulátorok szállítására vonatkozó állami, szövetségi, helyi vagy nemzetközi szabályozások tekintetében.

## <span id="page-9-4"></span>**Regisztráció**

Regisztrálja nyomtatóját a [www.bradycorp.com/register](www.bradyid.com/bmp71) címen, hogy ingyenes terméktámogatást és frissítéseket kapjon!

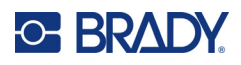

# <span id="page-10-1"></span><span id="page-10-0"></span>**A nyomtató alkatrészei**

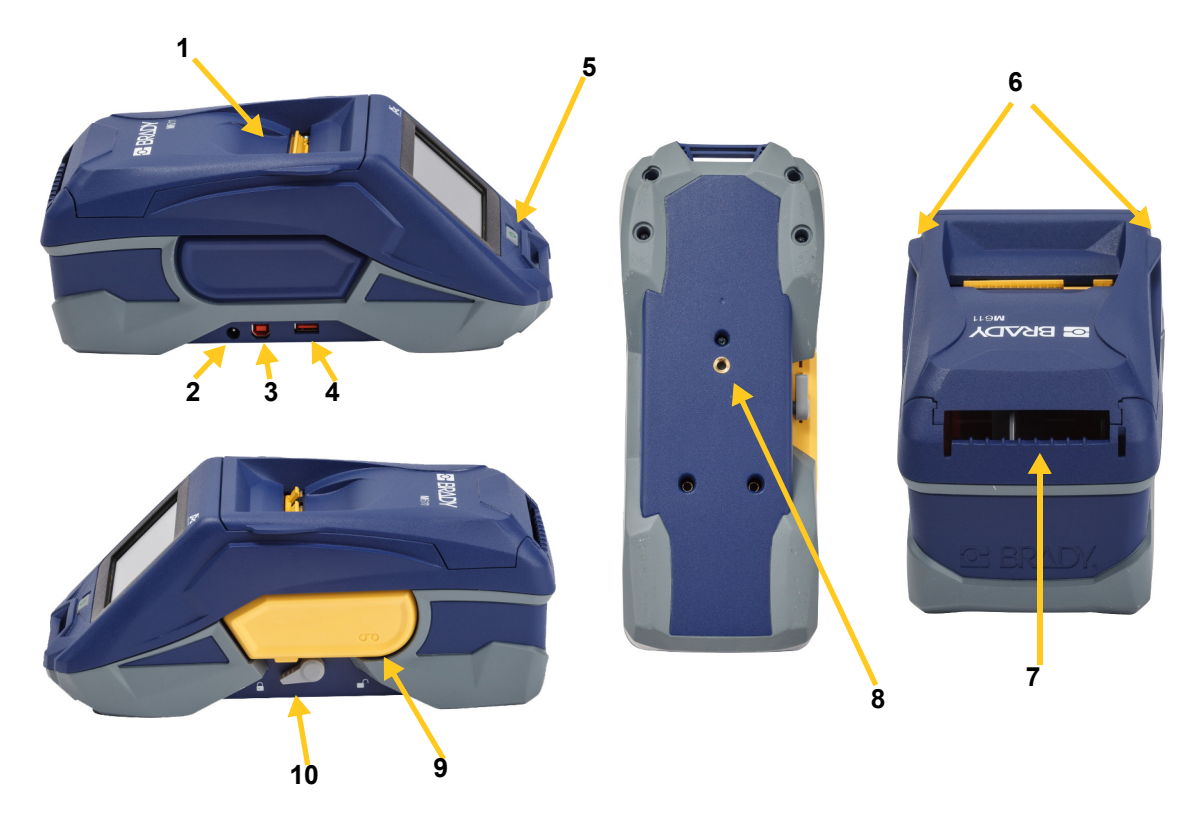

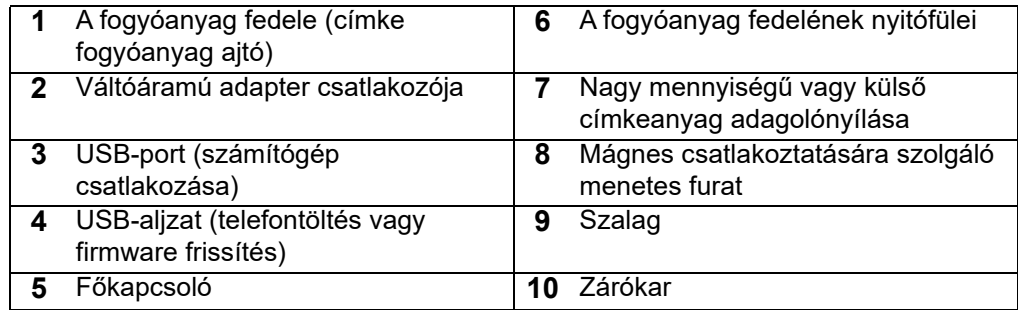

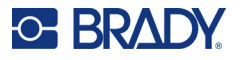

## <span id="page-11-2"></span><span id="page-11-0"></span>**Áramellátás és akkumulátor**

A M611 címkenyomtató áramellátását egy belső lítiumion akkumulátor vagy egy váltóáramú tápadapter biztosítja.

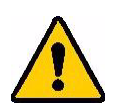

- **FIGYELMEZTETÉS!** A tűzveszély, áramütés, robbanás és károk megelőzése érdekében olvassa el az alábbiakat.
	- Ne tegye ki a nyomtatót 43°C (110°F) feletti hőmérsékletnek.
	- A nyomtatót kezelje óvatosan, ne szerelje szét, és ne próbálja meg kicserélni az alkatrészeit.
	- Ne használjon a M611 címkenyomtató kifejezetten előírton kívül más váltóáramú adaptert.
	- Ne égesse el a nyomtatót. Tartsa távol a nyomtatót a hőforrásoktól.
	- Tartsa távol a nyomtatót a víztől.
	- Soha ne helyezzen tárgyakat a nyomtatót tetejére.
	- A nyomtatót hűvös, száraz helyen tárolja.
	- A nyomtató újrahasznosítását vagy hulladékkezelését a vonatkozó Európai Uniós, állami és helyi rendelkezések szerint végezze.

## <span id="page-11-1"></span>**Váltóáramú adapter**

A nyomtató áramellátásáról egy váltóáramú/egyenáramú adapter is gondoskodhat. Ha csatlakoztatva az adapter, akkor az akkumulátort is tölti.

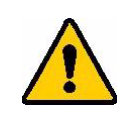

VIGYÁZAT! Csak jóváhagyott Brady tápadaptereket használjon M611 címkenyomtató nyomtatóhoz.

#### **Csatlakoztatás a nyomtatóhoz**

- 1. Csatlakoztassa az adapterkábel kerek végét a nyomtató bal oldalán található váltóáramú adapter aljzatba.
- 2. Csatlakoztassa az elektromos vezeték hüvelyes végét az adapter megfelelő aljzatához.
- 3. Az adapterkábel másik végét csatlakoztassa egy hálózati aljzathoz.

Az észak-amerikai változatú tápadapter (M-AC-POWER) megrendelhető a [BradyId.com](www.bradyid.com) webhelyről, ahogy más regionális tápadapterek is.

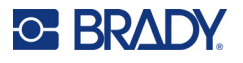

## <span id="page-12-0"></span>**Az akkumulátor töltése az első használat előtt**

Mielőtt a nyomtatót akkumulátorról üzemeltetné, töltse fel teljesen a belső lítiumion-akkumulátort.

- 1. Csatlakoztassa a nyomtatót az elektromos aljzathoz.
- 2. Töltse 4,5 órán keresztül.
- 3. Ellenőrizze, hogy teljesen feltöltött-e.
	- a. A nyomtató bekapcsolásához nyomja meg a

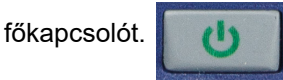

b. Ellenőrizze, hogy a kijelzőn látható akkumulátor ikon teljes feltöltöttséget jelez-e.

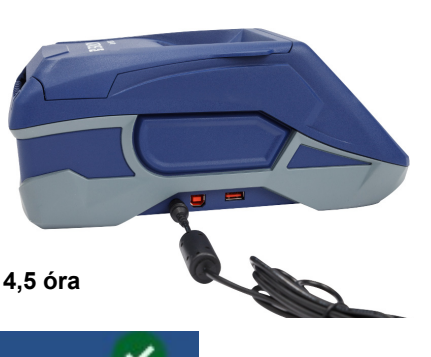

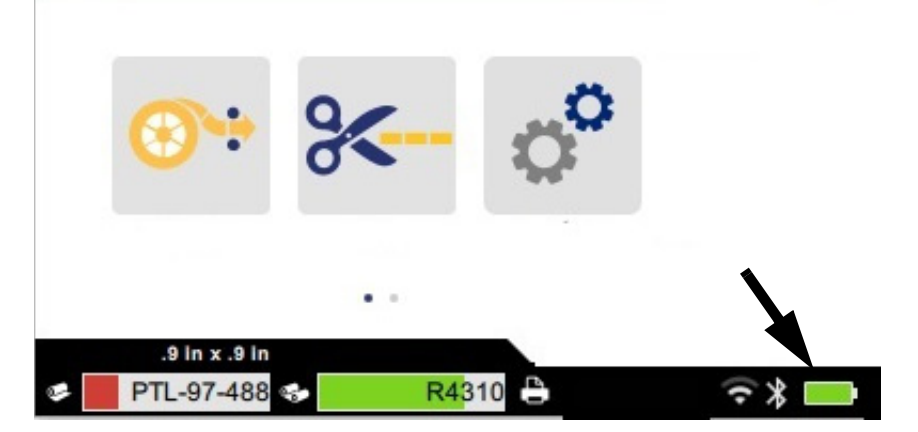

## <span id="page-12-3"></span><span id="page-12-1"></span>**Automatikus kikapcsolás**

ha a nyomtató be van dugva, akkor folyamatosan bekapcsolva hagyhatja, hogy a szoftver megtalálja a nyomtatót. Akkumulátoros üzem esetén a nyomtató egy adott idejű inaktivitás után automatikusan kikapcsol. Az inaktivitási időtartam beállítását lásd: ["Energiatakarékos üzemmód", 9. oldal.](#page-15-0)

## <span id="page-12-2"></span>**USB-aljzat**

Az USB-aljzat a következőkre használatos:

- A firmware és az anyagadatbázis [Y/B fájlok] frissítése. További információk: "A Firmware [frissítése", 34. oldal](#page-40-3) és ["Az Y/B értékek frissítése", 35. oldal.](#page-41-1)
- Mobileszköz töltése, ha a nyomtató váltóáramú áramforrásra csatlakozik.
- USB-meghajtó csatlakoztatása, amelyen fájlok tárolhatók. Lásd: ["Tárhely helye", 8. oldal.](#page-14-2)

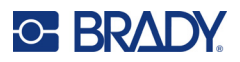

## <span id="page-13-0"></span>**Nyomtatóbeállítások**

Az alapvető beállítások (pl. nyelv) megadására használja a nyomtató érintőképernyőjét. Az érintőképernyő használatának bemutatóját lásd: ["Érintőképernyő", 26. oldal.](#page-32-2)

### <span id="page-13-1"></span>**Nyelv**

### **Az érintőképernyőn megjelenő szöveg nyelvének a beállítása:**

- 1. A bekapcsolt nyomtatón érintse meg a **Settings (Beállítások)** lehetőséget.
- 2. Koppintson a **Rendszerkonfiguráció**, majd a **Nyelv** lehetőségre.
- 3. Koppintson a kívánt nyelvre. Az összes elérhető nyelv megtekintéséhez görgetnie kell. Ehhez érintse meg a képernyőt, és húzza lefelé vagy felfelé az ujját.
- 4. A visszatéréshez a kezdőképernyőre koppintson a **lettéségre**.

### <span id="page-13-2"></span>**Billentyűzetek**

A nyomtató egy billentyűzetet jelenít meg a képernyőn, amikor adatokat kell beírnia, például a nyomtató elnevezésekor. Mivel a különböző nyelvek különböző karakterkészleteket használnak, különböző karakterkészletekkel rendelkező billentyűzetekre lehet szükség. Alapértelmezés szerint a nyomtató a nyelvbeállításhoz megfelelő billentyűzetet használja. Például, ha a nyomtató nyelve bolgárra van állítva, a nyomtató automatikusan bolgár karakterekkel rendelkező billentyűzetet fog megjeleníteni. Ha csak az alapértelmezett billentyűzetet kívánja használni, nem kell módosítania semmilyen billentyűzetbeállítást.

#### **Billentyűzetek kiválasztása:**

- 1. A bekapcsolt nyomtatón érintse meg a **Settings (Beállítások)** lehetőséget.
- 2. Koppintson a **Rendszerkonfiguráció**, majd a **Virtual Keyboards (Virtuális billentyűzetek)**  lehetőségre.

Megjelenik a támogatott billentyűzetek listája.

3. Jelölje be az azon nyelvekhez tartozó jelölőnégyzeteket, amelyeket elérhetővé kíván tenni a nyomtató használatakor. Több billentyűzetet is kiválaszthat. Az (a nyomtató nyelvének megfelelő) alapértelmezett billentyűzet látható a lista tetején, és ennek kijelölése nem törölhető.

A billentyűzet későbbi használatakor az alapértelmezett billentyűzet jelenik meg. Koppintson a földgömb ikonra a váltáshoz egy másik engedélyezett billentyűzetre. Minden alkalommal, amikor a földgömb ikonra koppint, a kijelző egy másik engedélyezett billentyűzetre vált.

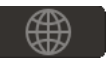

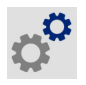

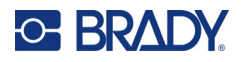

## <span id="page-14-0"></span>**Mértékegységek**

Állítsa be a milliméter vagy hüvelyk mértékegységet.

#### **A mértékegység beállítása:**

- 1. A bekapcsolt nyomtatón érintse meg a **Settings (Beállítások)** lehetőséget.
- 2. Koppintson a **Rendszerkonfiguráció**, majd a **Mértékegység** lehetőségre.
- 3. Érintse meg a **Milliméter** vagy a **Hüvelyk** lehetőséget.
- 4. Vissza a kezdőlapra.

### <span id="page-14-1"></span>**Dátum és idő**

Állítsa be a nyomtató óráját az aktuális dátumnap és időpontnak megfelelően.

### **A dátum és időpont beállítása:**

- 1. A bekapcsolt nyomtatón érintse meg a **Settings (Beállítások)** lehetőséget.
- 2. Koppintson a **Rendszerkonfiguráció**, majd a **Dátum és időpont** lehetőségre. A képernyő bal oldalán megjelennek az aktuális beállítások.
- 3. A beállítások módosításához érintse meg a jobb oldalon lévő gombokat.
	- **24 órás formátum használata:** A kapcsolót megérintve válthat a 24 órás és a 12 órás (DE és DU) kijelzési formátumok között. A kapcsoló piros színe a 12 órás formátumot jelzi. A kapcsoló zöld színe a 24 órás formátumot jelzi.
	- **A dátum beállítása:** Érintse meg a kijelzőn a dátum gombokat. A dátum módosításához érintsen meg egy elemet és válasszon ki egy új értéket, vagy használja az elem alatt és felett található nyílgombokat.
	- **Az időpont beállítása:** Érintse meg a kijelzőn az időpont gombokat. Az időpont módosításához érintsen meg egy elemet és válasszon ki egy új értéket, vagy használja az elem alatt és felett található nyílgombokat.
- 4. Vissza a kezdőlapra.

## <span id="page-14-3"></span><span id="page-14-2"></span>**Tárhely helye**

A nyomtató fájlokat a belső memóriából vagy külső USB-meghajtón képes elérni.

### **A tárhely helyének beállítása:**

- 1. A bekapcsolt nyomtatón érintse meg a **Settings (Beállítások)** lehetőséget.
- 2. Koppintson a **Rendszerkonfiguráció**, majd a **Tárhely helye** lehetőségre.
- 3. Koppintson egyik lehetőségre:
	- **Belső memória:** Válassza ezt az opciót, ha a nyomtató USB-kábellel vagy hálózaton keresztül van közvetlenül csatlakoztatva a számítógéphez. Amikor a Brady Workstation szoftverből vagy a Brady Express Labels alkalmazásból nyomtat címkét és a Tárolás lehetőséget választja, a nyomtatási fájl a nyomtató belső memóriájába lesz elküldve. Amikor a kezdőképernyőn a Fájlok lehetőségre koppint, a nyomtató a belső memóriában éri el a fájlok listáját.

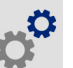

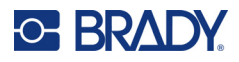

• **Külső tárhely:** Válassza ezt az opciót, ha egy M611 címkenyomtató nyomtatóról fájlokat visz át egy másikra. Helyezze be az USB-meghajtót a nyomtató USB-portjába. Amikor a Brady Workstation szoftverből nyomtat egy címkét, a nyomtatási fájl az USB-meghajtóra lesz elküldve. Amikor a kezdőképernyőn a Fájlok lehetőségre koppint, a nyomtató az USBmeghajtón éri el a fájlok listáját.

### <span id="page-15-0"></span>**Energiatakarékos üzemmód**

Az energiamegtakarítás érdekében a nyomtató egy megadott időtartamú inaktivitás után kikapcsolhat. Akkumulátoros üzemmód esetére rövidebb inaktivitási időszakot állíthat be, mint az áramellátásra való csatlakozáskor.

#### **Az inaktivitási időszak beállítása:**

1. A bekapcsolt nyomtatón érintse meg a **Settings (Beállítások)** lehetőséget.

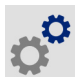

- 2. Koppintson a **Rendszerkonfiguráció**, majd az **Energiatakarékos mód** lehetőségre.
- 3. Attól függően, hogy az akkumulátoros vagy a vezetékes üzemmód inaktivitását akarja-e beállítani, érintse meg az **Akkumulátor** vagy a **Váltóáram** lehetőséget.
- 4. A percértékek beállításához húzza jobbra vagy balra a pontot, illetve használja a plusz és mínusz jeleket. A beállítások azonnal érvényre jutnak.

**Tipp:** Ha a nyomtatót állandóan bekapcsolva szeretné hagyni, hogy a szoftver megtalálja, az időtartam jelzőt húzza teljesen jobbra, hogy a kikapcsolási időszakot *Soha* értékre állítsa. Akkumulátorról való működéskor vegye figyelembe, hogy a nyomtató akkumulátora előbb utóbb lemerül.

5. Vissza a kezdőlapra.

## <span id="page-15-1"></span>**Fényerő és elforgatás**

A képernyő beállításainak megadása a beállítások menüben történik.

- **Fényerő.** Növelje meg a fényerőt, ha a képernyő túl sötét az olvasáshoz. Akkumulátoros üzem esetén a fényerő növelése jobban fogyasztja az akkumulátort.
- **Elforgatás.** Ha a nyomtatót mágnessel egy függőleges felületre rögzíti, akkor a képernyő elforgatása nélkül fejjel lefelé fog állni. A mágnes használatáról bővebb információkat itt találhat: ["Mágnes", 24. oldal](#page-30-1).

#### **A képernyő beállításainak módosítása:**

- 1. A bekapcsolt nyomtatón érintse meg a **Settings (Beállítások)** lehetőséget.
- 2. Érintse meg a **Képernyő** lehetőséget.
- 3. Érintse meg a kívánt beállítást, majd végezze el a módosítás.
	- **A fényerő beállítása:** A pontot balra húzva sötétebb, jobbra húzva pedig világosabb lesz a képernyő. A beállításhoz emellett használhatja a plusz és mínusz gombokat is. A gyári alapértékek visszaállításához érintse meg a **Gyári beállítások** lehetőséget.
	- **A képernyő elforgatása:** A **Normál** lehetőséget megérintve állíthatja be a képernyőt a nyomtató vízszintes elhelyezéséhez. Az **Elforgatott** lehetőséget megérintve a képernyő a nyomtató függőleges helyzetéhez állítható be.

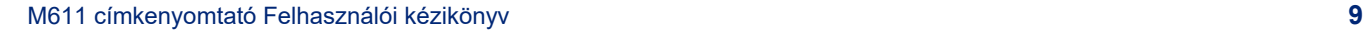

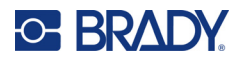

## <span id="page-16-0"></span>**A nyomtató neve**

A nyomtató neve akkor jelenik meg, amikor egy mobileszköz vagy számítógép a nyomtatót keresi Bluetooth- vagy Wi-Fi-kapcsolaton keresztül. Ha nem ad nevet a nyomtatónak, akkor a nyomtató sorozatszáma használódik erre a célra.

### **A nyomtató nevének módosítása:**

- 1. A bekapcsolt nyomtatón érintse meg a **Settings (Beállítások)** lehetőséget.
- 2. Érintse meg a **Karbantartás**, majd a **Nyomtató neve** lehetőséget. A nyomtató egy billentyűzetet jelenít meg.

A nyomtató neve csak az A–Z, a–z, 0–9 és egy kötőjel (-) karaktereket tartalmazhat. A nyomtató a nyomtatóhoz engedélyezett billentyűzetektől függetlenül a megengedett karakterekkel rendelkező billentyűzetet jelenít meg.

- 3. Használja az érintőképernyőn lévő billentyűzetet a nyomtató nevének megadásához.
- 4. Ha befejezte, érintse meg a  $\bullet$  gombot.

**Fontos!** Ha azután módosítja a nyomtató nevét, hogy azt a Brady Express Labels mobilalkalmazásban használta, akkor további lépésekre is szükség van, hogy a nyomtató nevét a szoftverben is frissítse.

- Indítsa újra a nyomtatót. (Kapcsolja ki, majd be a nyomtatót.)
- A Brady Express Labels alkalmazásban menjen a beállítások részbe, majd adja hozzá újra a nyomtatót.

A Brady Express Labels alkalmazás használata során ez a név jelenik meg a nyomtató kiválasztásakor, kivéve ha a nyomtatóhoz való csatlakozást manuálisan, az IP-cím megadásával végezte el. Lásd: ["A beállítások manuális megadása", 13. oldal.](#page-19-1)

A Brady Workstation szoftver Wi-Fi-vel való használata esetén ez a név jelenik meg a nyomtató kiválasztásakor. Lásd: ["A nyomtató csatlakoztatása", 11. oldal](#page-17-2).

## <span id="page-16-3"></span><span id="page-16-1"></span>**A címkék létrehozására szolgáló szoftver**

Telepítse fel a címkéző szoftvert a számítógépre vagy a mobileszközre, állítsa be a csatlakozást a nyomtatóhoz, majd a szoftverrel tervezze meg a címkéket és küldje el őket a nyomtatóra. Az egyéb Brady szoftvereket lásd a Brady helyi honlapján. Vegye figyelembe, hogy a régebbi Brady szoftvereket a nyomtató nem feltétlenül ismeri fel, illetve az ebben a kézikönyvben szereplő információk az alább felsorolt szoftvereken alapulnak.

- Brady Express Labels alkalmazás mobileszközön.
- Brady Workstation szoftver az asztali számítógépen vagy laptopon.

### <span id="page-16-2"></span>**Mobileszköz**

Rendszerkövetelmény:

- Android 6.0 vagy újabb
- Apple iOS 10.0 vagy újabb

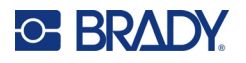

A Brady Express Labels alkalmazás telepítése:

- 1. Töltse le a alkalmazást az Apple® App Store vagy a Google Play™ áruházból.
- 2. Kapcsolódjon a nyomtatóhoz. Lásd: ["A nyomtató csatlakoztatása", 11. oldal](#page-17-2).
- 3. Konfigurálja a beállításokat. Lásd: ["Nyomtatóbeállítások", 7. oldal.](#page-13-0)
- 4. Készítsen címkéket, és nyomtassa ki.

### <span id="page-17-0"></span>**Számítógép**

A Brady Workstation szoftver számos alkalmazást biztosít a speciális célú címkék létrehozására. A könnyen használható alkalmazásokkal emellett egyedi megjelenésű címkéket is tervezhet.

#### **A Brady Workstation szoftver beszerzése:**

- 1. Ellenőrizze, hogy a számítógépe csatlakozik-e az internethez.
- 2. Látogasson el a [workstation.bradyid.com](https://workstation.bradyid.com/) oldalra.
- 3. Kövesse a képernyőn megjelenő utasításokat a céljának megfelelő szoftver kiválasztásához és letöltéséhez.

## <span id="page-17-1"></span>**A Windows illesztőprogram telepítése**

A Brady Express Labels alkalmazás vagy a Brady Workstation szoftver használatához nincs szüksége Windows illesztőprogram telepítésére. Lépjen tovább a következő fejezetre: "A nyomtató [csatlakoztatása", 11. oldal.](#page-17-2)

Régebbi Brady szoftver vagy más gyártótól származó program használata esetén Windows illesztőprogramot kell telepítenie. A részleteket lásd a nyomtatóhoz mellékelt USB-meghajtón található *Illesztőprogram-telepítési útmutató* PDF-fájlon.

## <span id="page-17-2"></span>**A nyomtató csatlakoztatása**

Csatlakoztassa a címkekészítő szoftvert Bluetooth<sup>®</sup> vezeték nélküli technológiával, Wi-Fi® vezeték nélküli hálózaton vagy USB-kábellel.

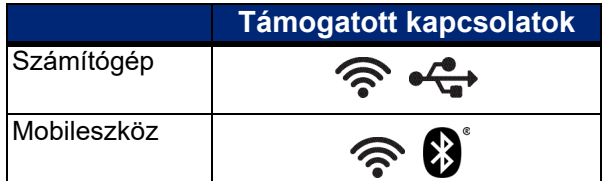

### <span id="page-17-4"></span><span id="page-17-3"></span>**Bluetooth**

A Bluetooth állapotjelző lámpa jelentése a következő:

- Nincs Bluetooth-szimbólum a kijelzőn: A Bluetooth ki van kapcsolva a nyomtatón.
- A Bluetooth-szimbólum ki van szürkítve: A Bluetooth be van kapcsolva, de nem csatlakozik mobileszközhöz.
- A Bluetooth szimbólum fehér: A Bluetooth be van kapcsolva, és egy mobileszközhöz csatlakozik.

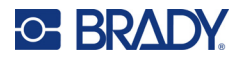

Egyszerre legfeljebb öt mobileszköz csatlakoztatható.

#### **A Bluetooth funkció engedélyezése a nyomtatón vagy leválasztás mobileszközről:**

- 1. Koppintson a **Beállítások** lehetőségre.
- 2. Koppintson a **Kapcsolat** lehetőségre.
- 3. Koppintson a **Bluetooth** lehetőségre.
- 4. Húzza jobbra a kapcsolót az engedélyezéshez, vagy balra a letiltáshoz.

#### **A nyomtató csatlakoztatása mobileszközhöz Bluetooth használatával:**

- 1. Kapcsolja be a nyomtatót.
- 2. Engedélyezze a Bluetooth opciót a nyomtatón, ha még nincs engedélyezve.
- 3. A mobileszközön nyissa meg az Express Labels alkalmazást.
- 4. Válassza ki az M611 címkenyomtatót.

A szoftver észleli az új nyomtatót.

5. Szükség esetén módosítsa a nyomtató nevét, és koppintson a kezelőelemre a nyomtató csatlakoztatásához.

### <span id="page-18-0"></span>**USB**

Számítógéphez USB 2.0-n keresztül történő kapcsolódáshoz csatlakoztassa a mellékelt USB-kábelt a nyomtatóhoz és a számítógéphez. Az USB-kábel csatlakoztatásakor a Brady Workstation szoftver automatikusan észleli a nyomtatót.

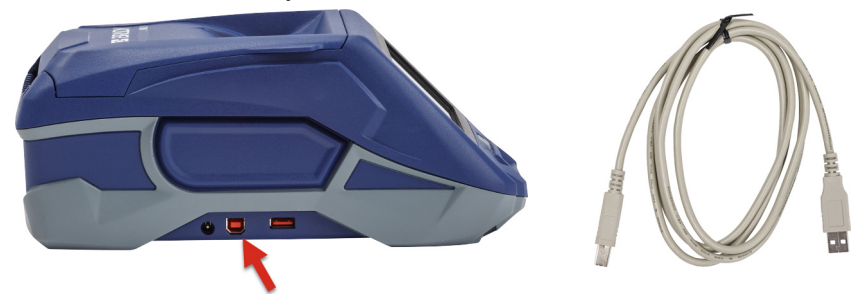

### <span id="page-18-2"></span><span id="page-18-1"></span>**Wi-Fi**

Csatlakozzon Wi-Fi hálózatra úgy, hogy megkeresi és kiválasztja a hálózatot, vagy kézzel megadja a hálózati beállításokat. Miután csatlakozott, a nyomtató képes az azon a hálózaton lévő eszközökkel kommunikálni.

- **Megjegyzés:** A Wi-Fi funkció nem minden nyomtatóhoz vagy nem minden országban áll rendelkezésre.
- **Megjegyzés:** A jelszavak és felhasználónevek megadására szolgáló képernyőn megjelenő billentyűzet csak a hálózati felhasználónevekhez és jelszavakhoz megengedett karaktereket tartalmazza. Így előfordulhat, hogy a *Beállítások* menüben engedélyezettől eltérő billentyűzet jelenik meg.

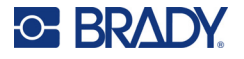

### <span id="page-19-0"></span>*Keresés a csatlakozáshoz*

Ez a legegyszerűbb és a leggyakoribb csatlakozási mód.

#### **Csatlakozás vezeték nélküli Wi-Fi hálózatra:**

1. A nyomtató legyen bekapcsolt állapotban.

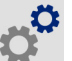

- 2. Koppintson a **Beállítások** lehetőségre.
- 3. Koppintson a **Kapcsolat** lehetőségre.
- 4. A Wi-Fi bekapcsolásához érintse meg a **Wi-Fi Network (Wi-Fi-hálózatok)** lehetőséget. A nyomtató ekkor Wi-Fi-hálózatokat keres és megjeleníti az elérhető hálózatok listáját. Megérintéssel és húzással görgessen a listában. (A hálózat statikus IP-címmel vagy DHCP-vel történő megadását lásd: ["A beállítások manuális megadása", 13. oldal.](#page-19-1)) Érintse meg a használni kívánt hálózatot.
	- Ha a hálózat nincs titkosítva, akkor egyszerűen érintse meg és a nyomtató máris csatlakozik hozzá.
	- Ha a hálózat titkosítva van (amit egy lakat ikon jelez), akkor a hálózat megérintésekor

megjelenik egy billentyűzet. Adja meg a jelszót, majd érintse meg a  $\blacksquare$  ikont.

**Megjegyzés:** Ha a hálózata WEP-hitelesítést alkalmaz, akkor ehelyett egy menü jelenik meg, ahol a jelszót és a WEP-kulcsot is meg tudja adni.

• Ha a hálózat nem jelenik meg a listában, akkor elképzelhető, hogy a hálózat rejtett. Görgessen a lista aljára, és koppintson az **Egyéb** lehetőségre. Válassza a **Personal Network (Személyes hálózat)** vagy az **Enterprise Network (Vállalati hálózat)** lehetőséget. A rendszer megjeleníti a választásához tartozó beállításokat. Elképzelhető, hogy a beállítások megadásához az informatikai részleg segítségére is szüksége lesz.

### <span id="page-19-1"></span>*A beállítások manuális megadása*

Ezt a módszert rejtett hálózatok esetén, vagy a hálózat statikus IP-cím vagy DHCP alapján való azonosítására használja. Segítségért lépjen kapcsolatba a hálózat rendszergazdájával.

#### **Csatlakozás vezeték nélküli Wi-Fi hálózatra:**

- 1. A nyomtató legyen bekapcsolt állapotban.
- 2. Koppintson a **Beállítások** lehetőségre.
- 3. Koppintson a **Kapcsolat** lehetőségre.
- 4. Koppintson a **Speciális hálózati beállítások** lehetőségre.
- 5. Érintse meg a **Wi-Fi** elemet.
- 6. Koppintson az **IP beállítások** lehetőségre, majd koppintson az alábbiak egyikére.
	- **DHCP:** A DHCP címkiosztás dinamikus és a rendszer egy DNS-kiszolgálót használ a nyomtató IP-címéhez.
	- **Statikus:** A nyomtató IP-címének kézzel történő megadásához válassza a statikus címkiosztást.
- 7. Koppintson a vissza gombra a *Wi-Fi* képernyőre való visszatéréshez.
- 8. Töltse ki a hiányzó beállításokat a hálózati rendszergazda segítségével.
- 9. Vissza a kezdőlapra.

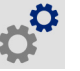

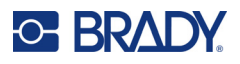

## <span id="page-20-3"></span><span id="page-20-0"></span>**A fogyóeszközök behelyezése**

A M611 címkenyomtató nyomtató ugyanazt a festékszalagot és címkekészletet használja, mint a BMP®61 modell. A Brady fogyóanyagait intelligens cellás technológiával látták el. Ez lehetővé teszi a nyomtató és a Brady szoftver számára, hogy önműködően felismerjék a címke típusát, illetve hogy a címke formázásra vonatkozó számos részletet automatikusan beállítsanak. Csak olyan kazettákat használjon, amelyek rendelkeznek Brady authentic logóval.

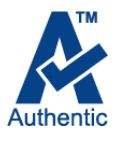

## <span id="page-20-5"></span><span id="page-20-1"></span>**Festékszalag behelyezése**

A festékszalag termékszámai M61-gyel kezdődnek. Például M61-R4310.

**Megjegyzés:** Festékszalag behelyezése előtt célszerű eltávolítani a címke fogyóanyagot. Ha úgy helyezi be a festékszalagot, hogy a címke fogyóanyag a helyén van, akkor a festékszalag megsérülhet.

### **A festékszalag behelyezése:**

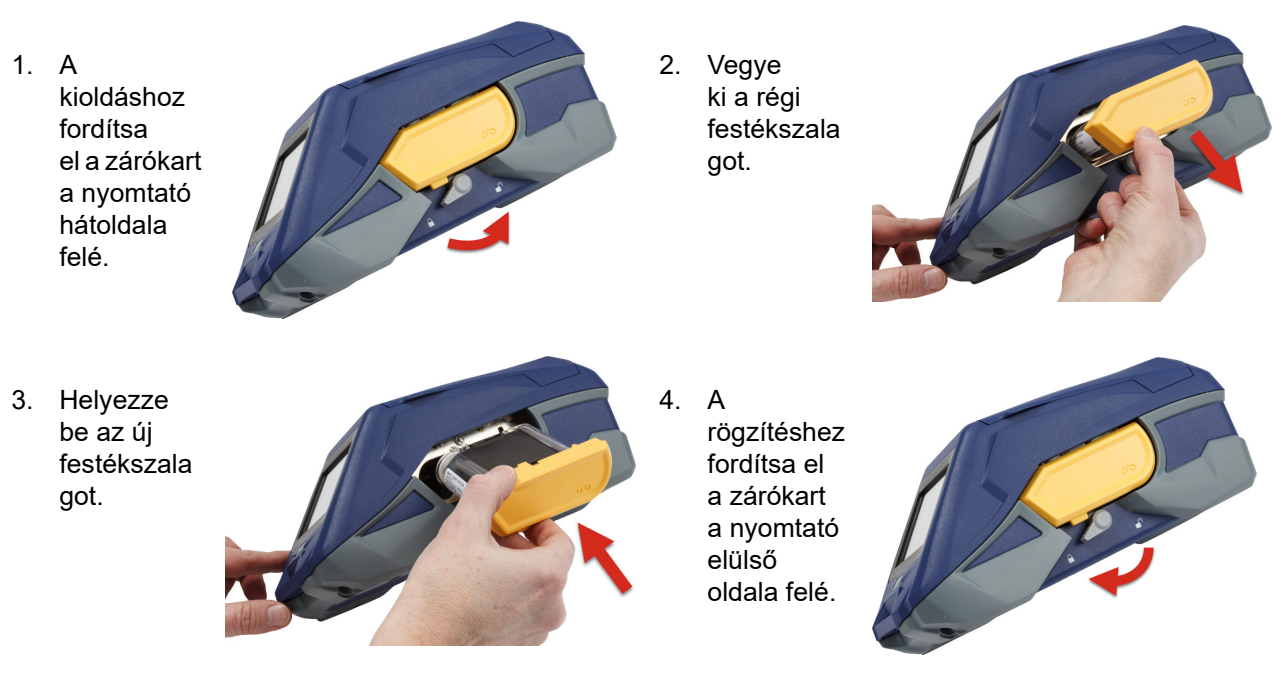

## <span id="page-20-4"></span><span id="page-20-2"></span>**Címkék behelyezése**

A Brady címkéit intelligens cellás technológiával látták el. Ez lehetővé teszi a nyomtató és a Brady szoftver számára, hogy önműködően felismerjék a címke típusát, illetve hogy a címke formázásra vonatkozó számos részletet automatikusan beállítsanak.

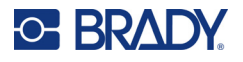

Az optimális teljesítmény elérése érdekében eredeti Brady címkéket használjon. A címkék behelyezése bekapcsolt és kikapcsolt állapotban is történhet.

#### **Címke megfelelőségi információk:**

- Az M6-, M6C-, BM6- és BM6C- címkefogyóanyagok kompatibilisek a M611 címkenyomtató modellel.
- Néhány BM71 címkekészlet kompatibilis lehet a M611 címkenyomtató modellel. A részleteket lásd a www.BradyID.com oldalon.

#### **Címkék betöltése:**

1. Nyissa fel a nyomtató fedelét.

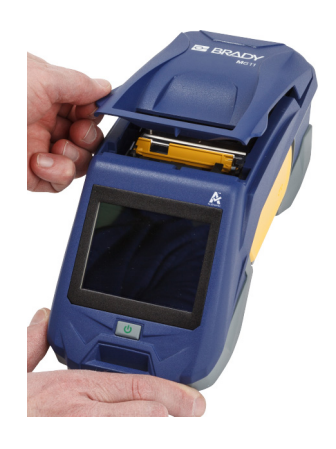

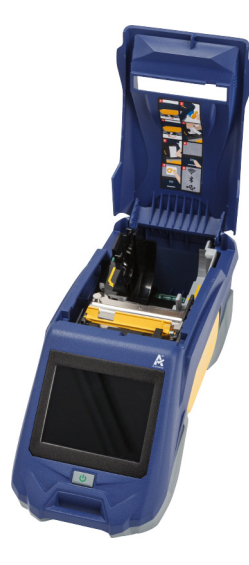

- 2. Vegye ki a behelyezett címketekercset.
	- a. Ha a címkeorsó nem üres, óvatosan tekerje vissza az orsót az ujjával, hogy a nem használt címke fogyóanyagot kihúzza a nyomtatófej alól.

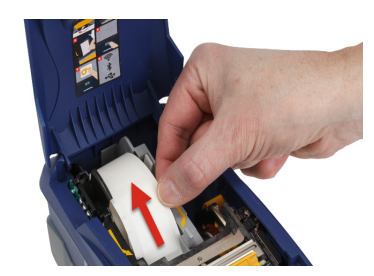

b. Fogja meg a címketekercs intelligens cellájának terelőelemét, és felfelé óvatosan húzza ki a szalagtartóból.

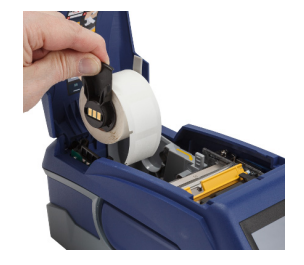

3. Távolítsa el a címkék bevezető végén lévő védőszalagot az új tekercsről.

## **C-BRADY**

4. Tekerjen le néhány címkét az orsóról a nyomtató felé, fogja meg az intelligens cella nyelét, és helyezze a címkéket közvetlenül az intelligenscella-olvasó rekeszbe. Óvatosan nyomja be, amíg a helyére nem kattan. Ellenőrizze, hogy címketekercsen lévő intelligens cella a címkefalon lévő leolvasóhoz képest jól helyezkedjen el.

**Intelligens cella**

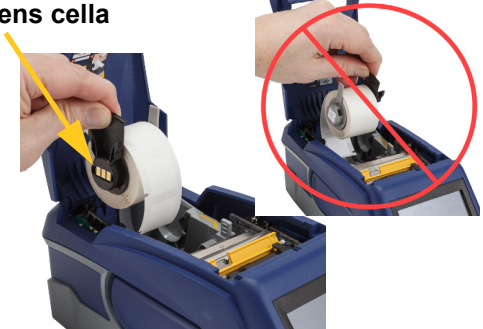

- 5. Ha nem 50 mm (2 hüvelyk) széles címke fogyóanyagot használ, csúsztassa a címketerelőt annyira balra, hogy pontosan illeszkedjen a címketekercshez és a helyére kattanjon.
- 6. A nyomtatófej eközben rögzítve kell legyen! Ellenőrizze, hogy a zárókar a nyomtató elülső oldala felé mutasson.
- 7. Tolja a címketekercs elejét keresztül a terelőréseken, amíg meg nem áll.
- 8. A címke fogyóanyag továbbításához érintse meg az érintőképernyő **Adagolás** gombját.

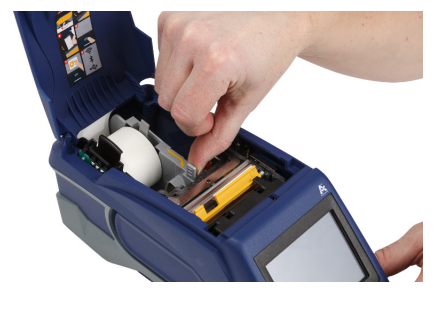

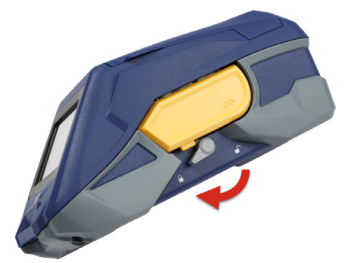

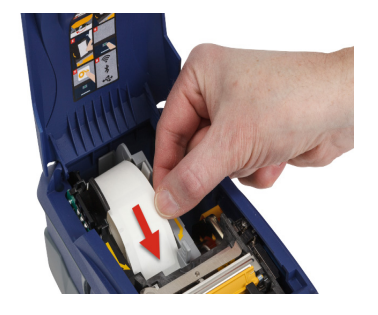

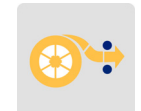

9. A lezáráshoz kattanásig nyomja lefelé a címke fogyóanyag fedelét.

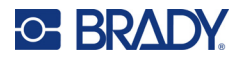

## <span id="page-23-0"></span>**Nagy kiszerelésű címkék behelyezése**

#### **Nagy kiszerelésű címkék behelyezése:**

1. Távolítsa el a címkeorsót és a címkeadagoló csúszdát a dobozból.

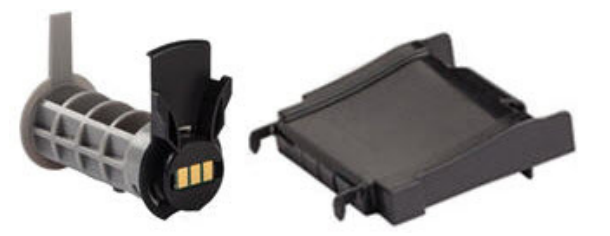

2. A nagy kiszerelésű címke dobozán nyomja be az A és C füleket, majd lehúzva tépje le a perforált részt.

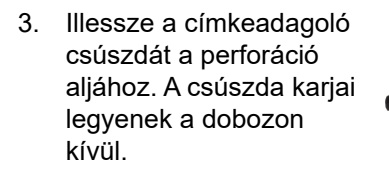

- 4. Illessze a csúszdai kampóit a nyomtató nagybani anyagot fogadó adagolónyílásának külső oldalára.
- 5. Helyezze be a címkeorsót a nyomtatóba úgy, hogy az intelligens cella a címkefalon lévő leolvasóhoz képest jól helyezkedjen el. Állítsa be a címketerelőt szükség szerint.

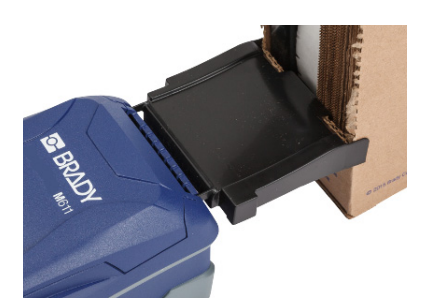

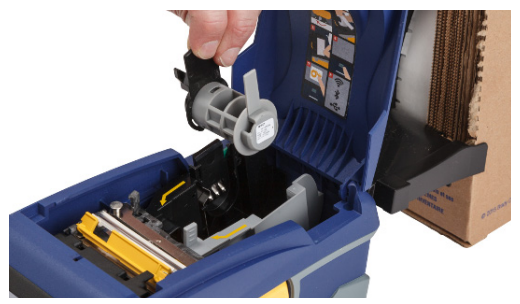

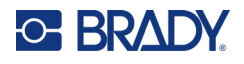

- 6. Húzza ki a nagy kiszerelésű címke laza végét a dobozból, és fűzze át a tálcán, majd a nyomtató nagy kiszerelésű címkét fogadó nyílásába.
- 7. Tolja tovább a címketekercs elejét a címkeorsón és a terelőréseken keresztül, amíg meg nem áll.
- 8. A címke fogyóanyag továbbításához érintse meg az érintőképernyő **Adagolás** gombját.
- 9. Zárja be a címke fogyóanyag fedelét.

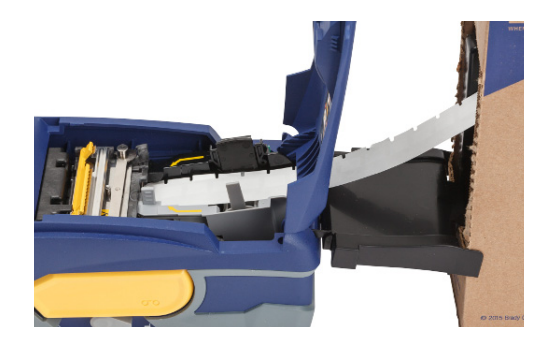

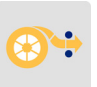

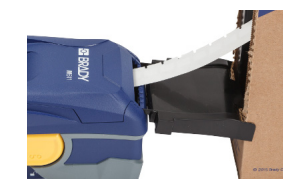

## <span id="page-24-0"></span>**Fanfold (emelt paneles) címkék betöltése**

A fanfold címkék (pl. B-593 emelt paneles címkék) a nagy kiszerelésű címkékhez hasonlóan viselkednek.

1. Nyissa fel a nyomtatót. Helyezzen be egy üres címkeorsót a nyomtatóba úgy, hogy az intelligens cella a címkefalon lévő leolvasóhoz képest jól helyezkedjen el. Állítsa be a címketerelőt szükség szerint.

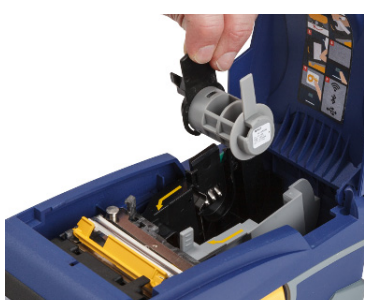

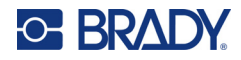

2. Helyezze a nyitott címkedobozt a nyomtató mögé, és vezesse be a címkéket a külső adagolónyíláson át, a címkeorsó fölött keresztül a terelőrésen addig, amíg meg nem áll.

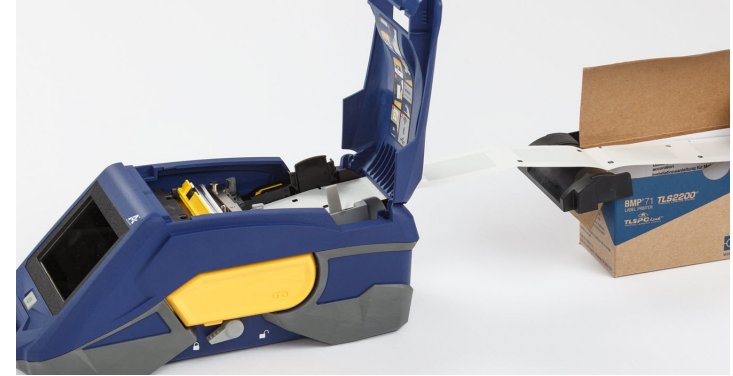

- 3. A címke fogyóanyag továbbításához érintse meg az érintőképernyő **Adagolás** gombját.
- 4. Zárja be a címke fogyóanyag fedelét.

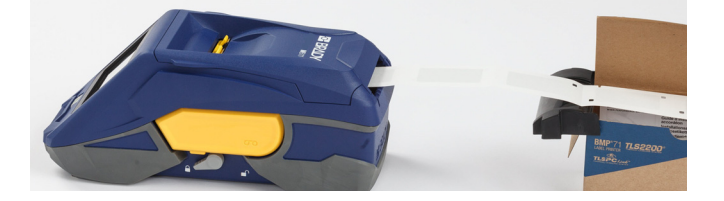

M611 címkenyomtató Felhasználói kézikönyv **19**

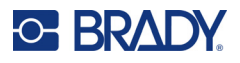

## <span id="page-26-0"></span>**A címke- és szalagkazetta újrahasznosítása**

A kazetták a helyi előírásoknak megfelelően hasznosíthatók újra. Újrahasznosítás előtt a használt kazettákat a különböző alkatrészek eltávolítása céljából szét kell szedni. Ezeket a különböző alkatrészeket a megfelelő újrahasznosítási tartályba kell helyezni.

### <span id="page-26-1"></span>**Anyagok**

- 2,5 mm-es (1/4 in.) lapos csavarhúzó
- Munkavédelmi szemüveg
- Munkavédelmi kesztyű

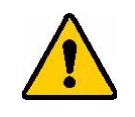

VIGYÁZAT! A festékszalag vagy a címkekazetta szétszedésekor mindig viseljen személyi védőfelszerelést.

## <span id="page-26-2"></span>**A szalag szétszerelése**

#### **A szalag szétszerelése:**

1. A hüvelykujjával nyomja le az átlátszó műanyag zárófület. Miközben a fület lefelé tartja, illessze be a csavarhúzó élét az intelligens cella fölé, és csúsztassa le. Az intelligens cella könnyen kicsúszik, és eltávolítható.

#### **Ide illesszen be egy csavarhúzót.**

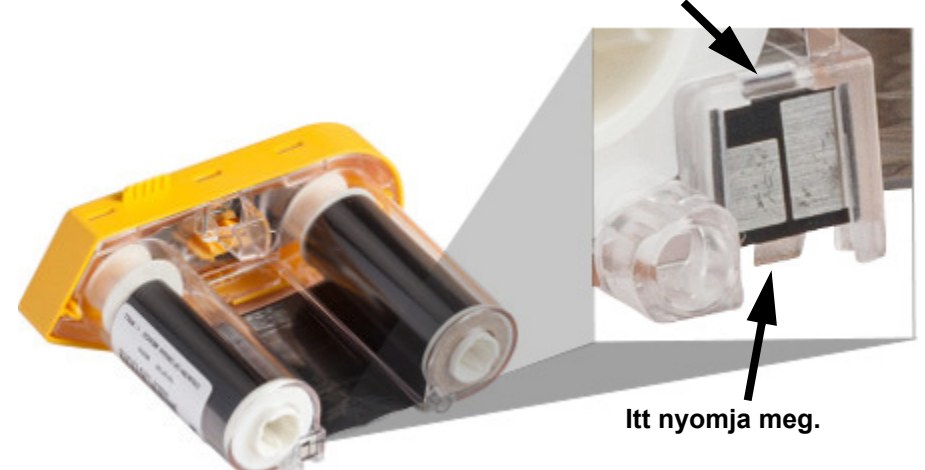

2. Miközben a sárga szalag felfelé néz, illessze be a csavarhúzó élét egyesével az öt zárófül furatába, és nyomja le a zárófüleket. Miközben az egyes füleket a csavarhúzóval lenyomja,

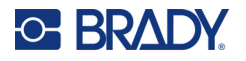

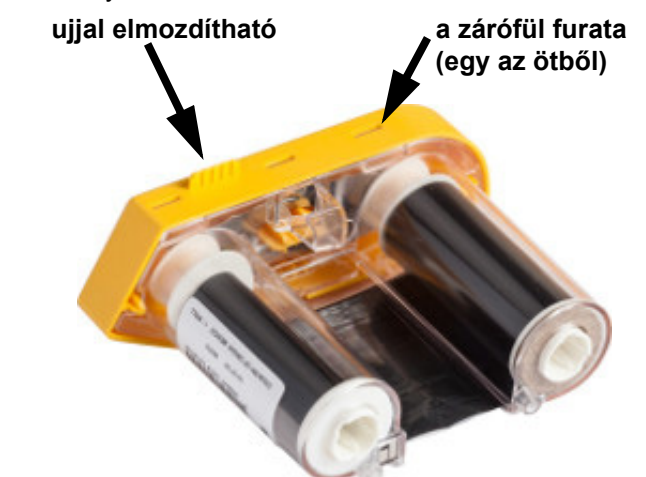

ujjal nyomja felfelé a szalagkupak ujjal elmozdítható fülét. A szalagfedél lejön, és elválik a szerelvény többi részétől.

- 3. A csavarhúzóval feszítse ki a fém szalagrugót a sárga szalagkupak belsejéből.
- 4. Amikor a rugót eltávolította, fordítsa a szalagkazettát az oldalára, és engedje, hogy a szalag és a fehér orsó kiessenek.
- 5. Tekerje le a szalagot az orsókról, majd óvatosan hajtsa vissza a szalag végét a szalagot az orsóhoz rögzítő gyenge ragasztóról.

### <span id="page-27-0"></span>**A kazetta szétszedése**

#### **A kazetta felnyitása:**

- 1. Tekerje le az esetleges maradék címke fogyóanyagot az orsóról, majd az elválasztáshoz óvatosan hajtsa le az címke végét az orsóról.
- 2. Fogja meg az orsót közvetlenül a fekete zárókupak mögött (ebben van az intelligens cella).
- 3. A hüvelykujjával fejtsen ki nyomást a fekete zárókupak hátuljára, hogy a kupak lejöjjön az címke fogyóanyag-kazetta hengeréről.

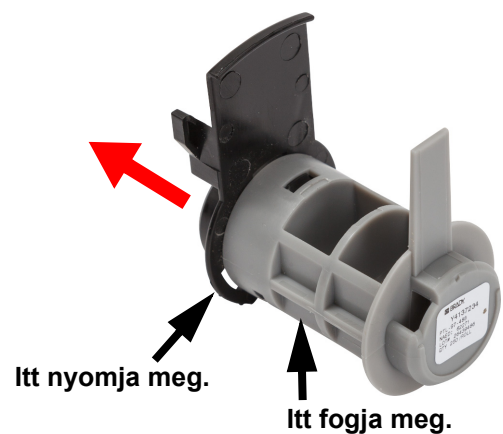

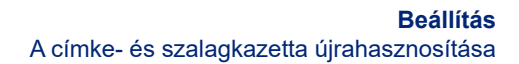

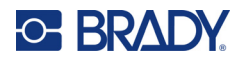

4. A fekete zárókupak hátsó oldala felől nyomja a csavarhúzó élét a zárófülekhez, és nyomja őket kifelé. Ezzel kijön az intelligens cella.

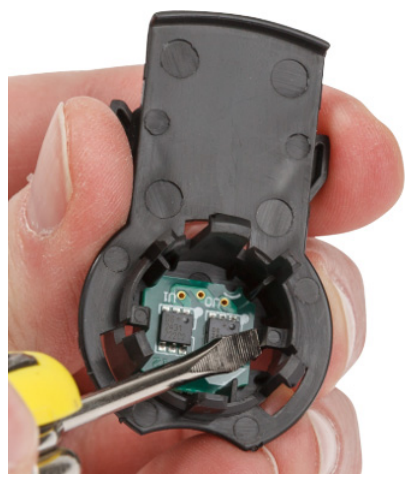

5. Csúsztassa le a kartonhüvelyt a műanyag kazettahüvelyről.

## <span id="page-28-0"></span>**Alkatrészek újrahasznosítása**

Ezeket az alkatrészeket az alábbi útmutatás szerint kell eltávolítani a kazettáról és újrahasznosítani.

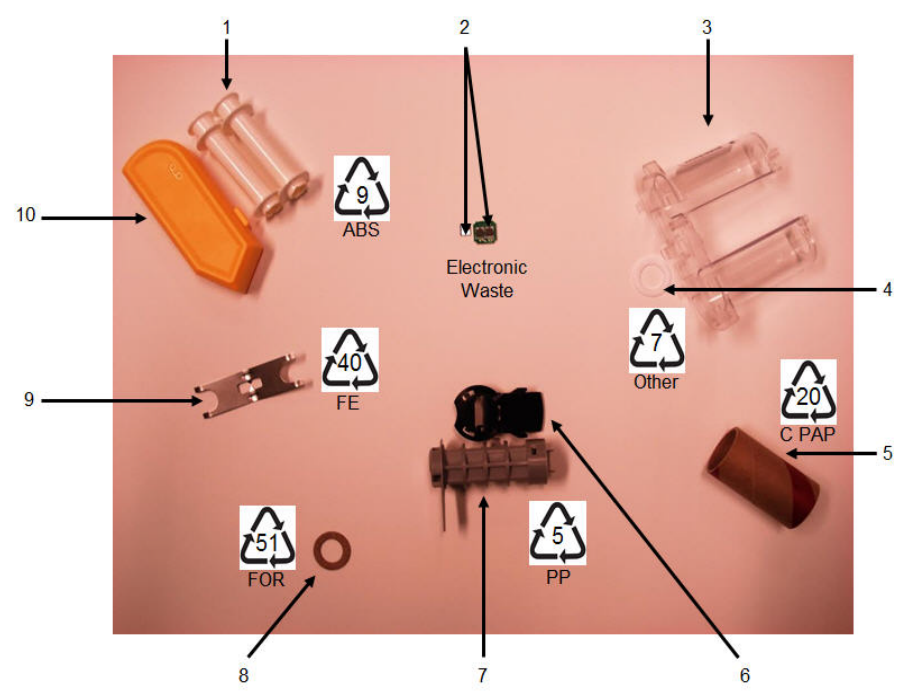

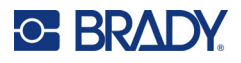

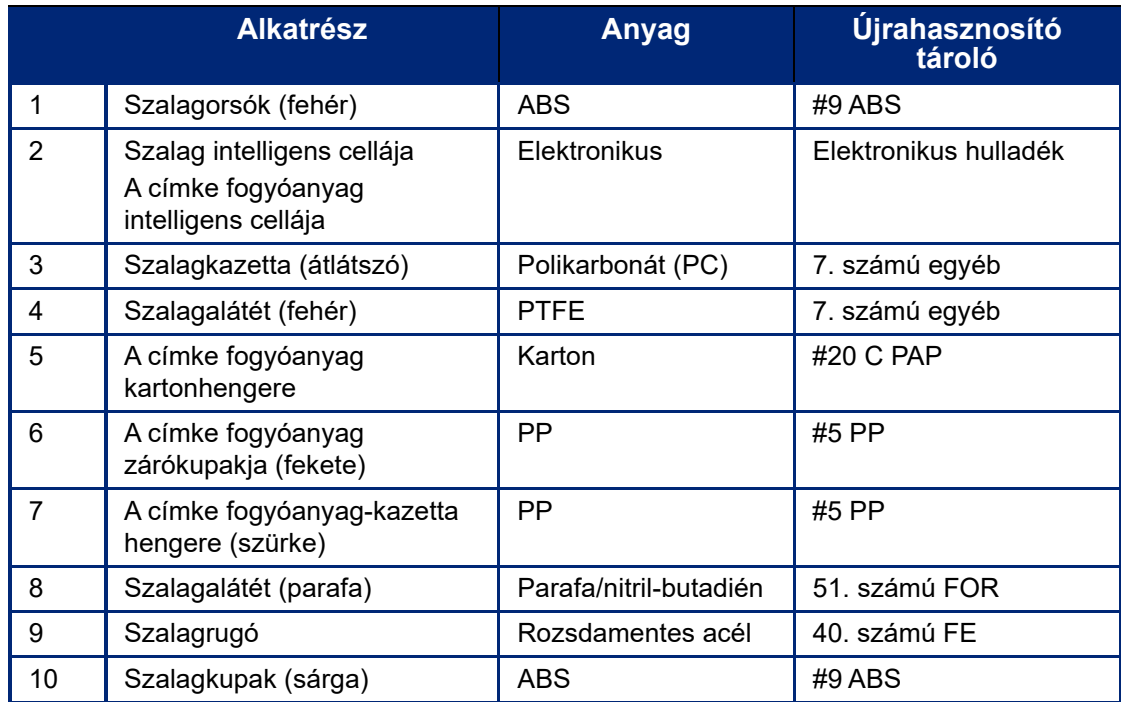

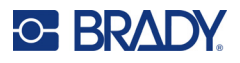

## <span id="page-30-0"></span>**Tartozékok**

A következő cikkek a M611 címkenyomtató nyomtatóhoz kapható tartozékok, amelyeket külön vásárolhat meg a forgalmazótól:

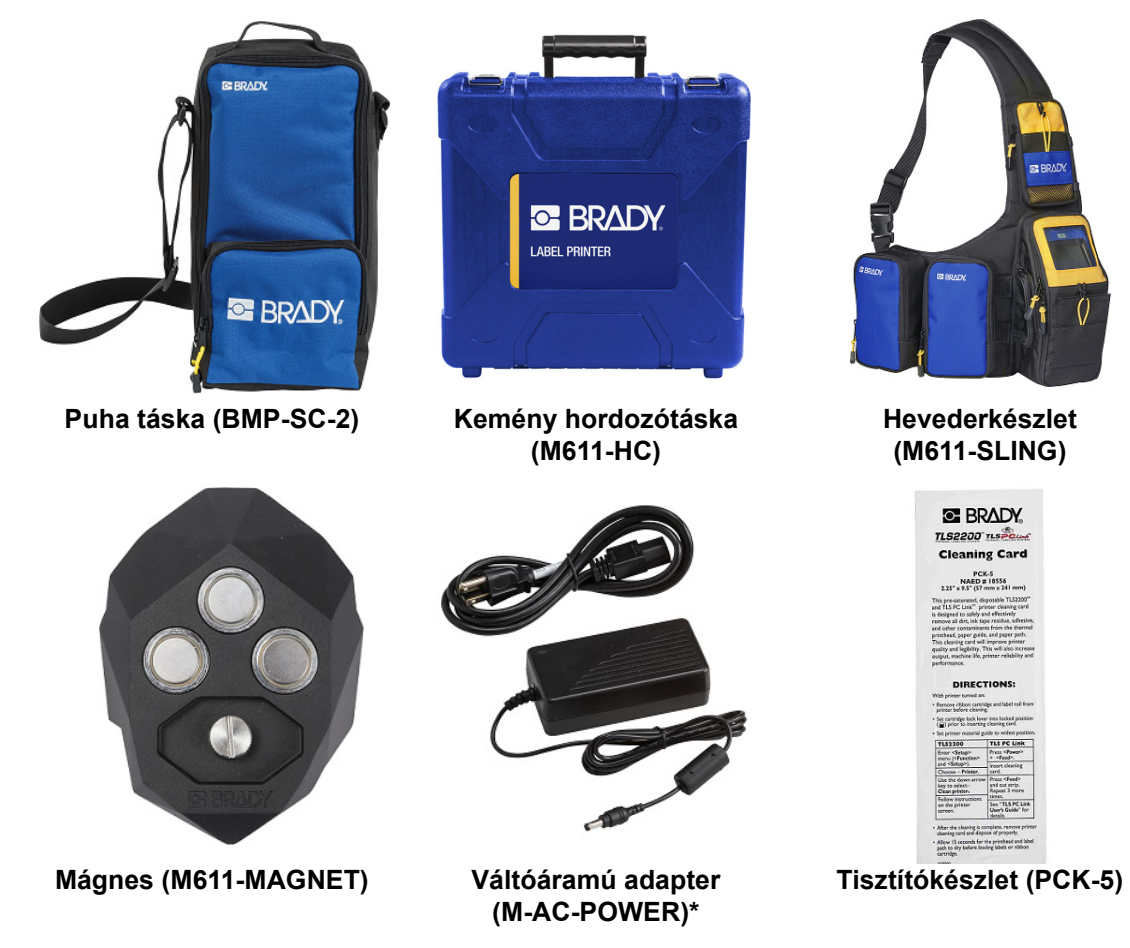

\*Más régiók tápadapterei a következő helyen érhetők el: [bradyid.com.](www.bradyid.com)

## <span id="page-30-1"></span>**Mágnes**

Használja a tartozékként külön megvehető mágnest a nyomtató mágnesezhető fémfelületre, pl. fémpanelre vagy -gerendára rögzítésére.

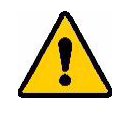

**FIGYELMEZTETÉS!** A mágnes tartozék neodímium mágnest tartalmaz.

- Az erős mágnesek megzavarhatják a szívritmusszabályzók, defibrillátorok, inzulinpumpák és más orvosi eszközök működését. Az ilyen eszközöket viselő személyek tartsanak kellő távolságot a mágnesektől.
- Ne használja a mágneseket robbanásveszélyes légkörben.

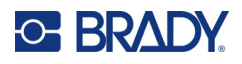

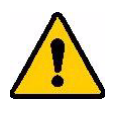

- Ne adja gyermekek kezébe az erős mágneseket (különösen a neodímium mágneseket). Ne engedje, hogy a termékhez gyermekek hozzáférjenek.
- Számos mágnes merev anyagú, és "összeugorva" vagy fémfelülethez pattanva szilánkok hasadhatnak le róluk. Mindig viseljen védőszemüveget, amikor ilyen veszély áll fenn.
- Az analóg órák, a tévék és a számítógépes monitorok maradandóan károsodhatnak, ha mágnest helyeznek a közelükbe.
- Az erős mágnesek hatással lehetnek vagy interferálhatnak az erre érzékeny elektronikus eszközökkel és navigációs berendezésekkel. Az ilyen eszközöktől mindig tartsa kellő távolságban a mágneseket.
- A mágnesek tönkretehetik a mágneses adathordozókon (pl. bankkártyák, magnószalagok, számítógépes merevlemezek) tárolt információkat. Az adatok megőrzése érdekében ezeket és az egyéb mágneses anyagokat tartsa távol a terméktől.

A hulladékkezelést az EU-s, az állami és a helyi szabályoknak megfelelően végezze.

#### **A mágnes tartozék ráhelyezése a nyomtatóra:**

1. Helyezze a mágnes tartozékot a nyomtató alján lévő menetes furat fölé.

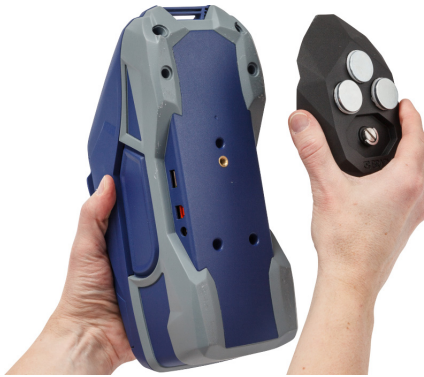

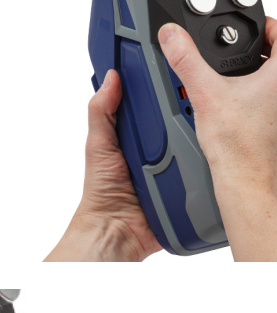

- 2. Hajtsa ki a csavar fogantyúját, és kézzel csavarja be a csavart.
- 3. Húzza le a mágnestakaró fedeleket a mágnesekről.

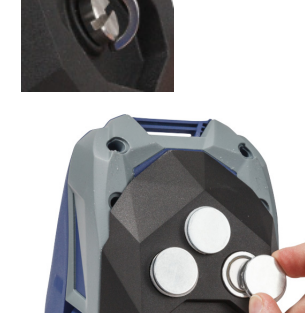

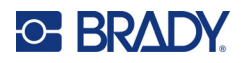

# <span id="page-32-0"></span>**3 Első lépések**

## <span id="page-32-2"></span><span id="page-32-1"></span>**Érintőképernyő**

A nyomtató érintőképernyője többek között a beállítások elvégzésére, az állapot ellenőrzésére, illetve a címkék adagolására és levágására használható. A választáshoz az ujjával érintse meg a képernyőt.

**Megjegyzés:** Ne használjon erre tollat vagy más éles tárgyat. Ezek ugyanis tönkretehetik az érintőképernyő felszínét.

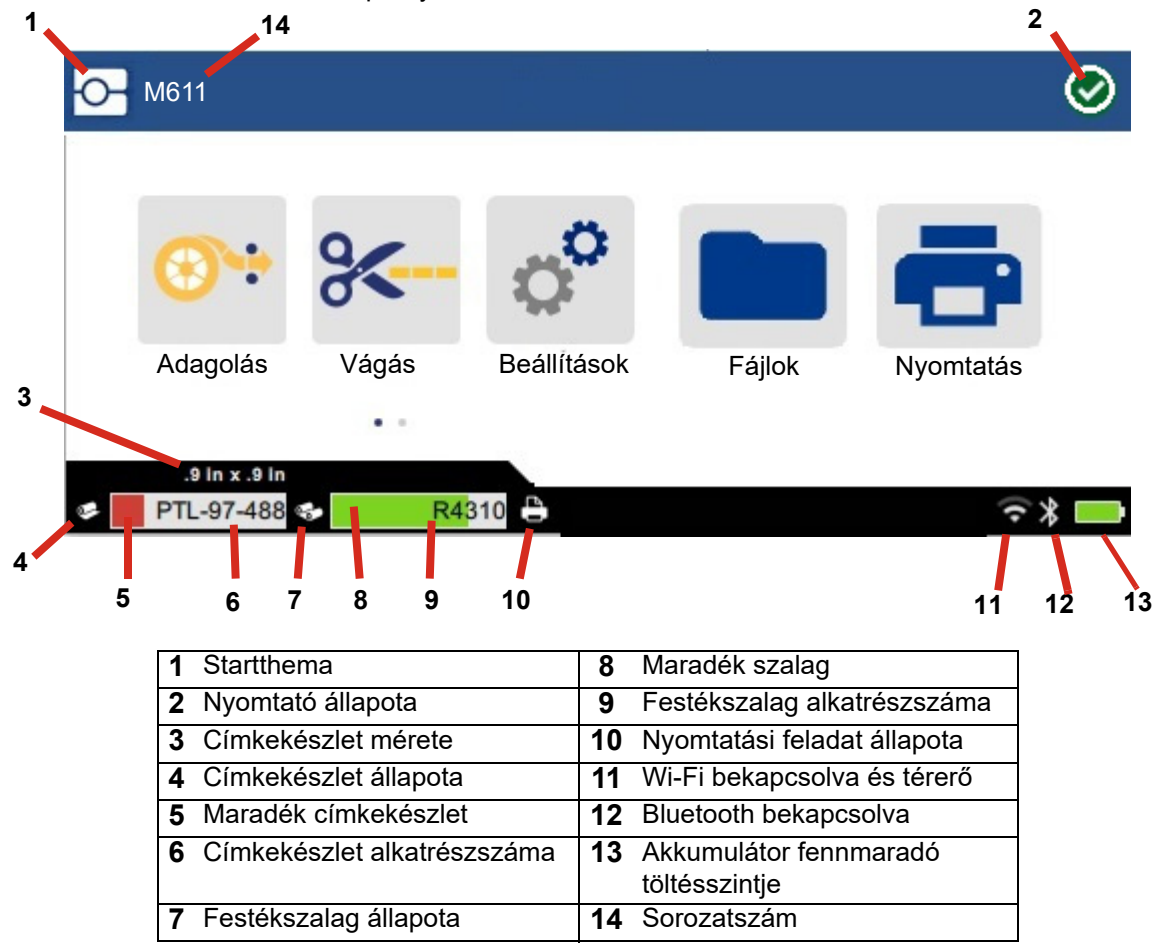

A fenti képernyőn látható funkciógombok nem jelennek meg egyszerre a nyomtatón.

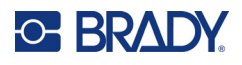

## <span id="page-33-0"></span>**Navigáció és állapotjelző sáv**

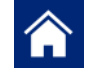

A kezdőgombra kattintva bármikor visszatérhet a kezdőképernyőre.

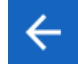

A menük közötti navigáláskor a vissza gombra kattintva léphet az előző oldalra.

くゝ A kezdőképernyőn koppintással görgethet balra vagy jobbra.

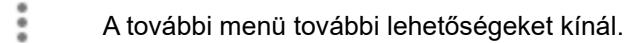

A kezdőképernyő alsó részén található állapotjelző sávon lévő nyomtató és a címkekészlet állapota ikonok információs célt szolgálnak.

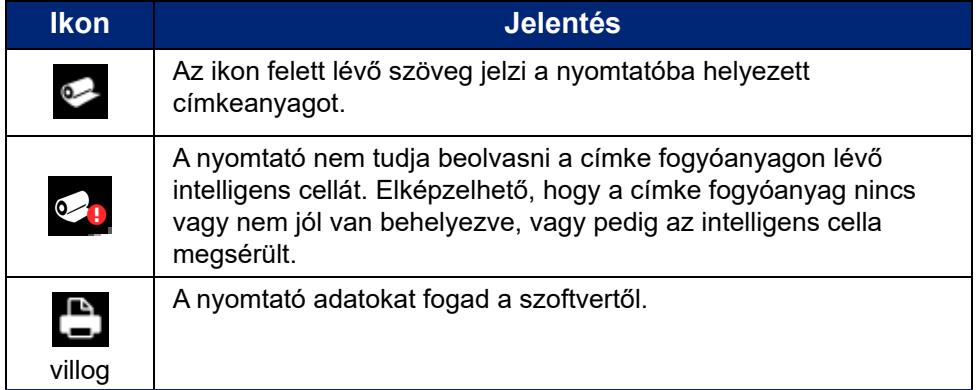

## <span id="page-33-1"></span>**Anyag részletek**

A címke fogyóanyag és a festékszalag részletes adatainak megtekintéséhez kattintson az állapotjelző sávon a címke fogyóanyag vagy a festékszalag alkatrészszámára. Megnyílik az *Anyag részletes adatai* képernyő.

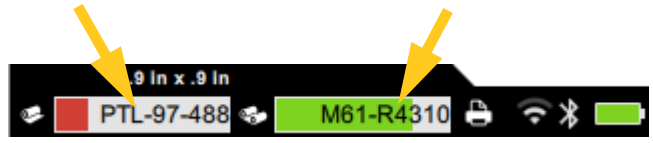

Az *Anyag részletes adatai* képernyő bezárásához kattintson a jobb felső sarokban lévő X jelre.

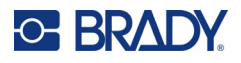

## <span id="page-34-0"></span>**Címkék létrehozása**

Címkéket a Brady Workstation szoftverrel vagy a Brady Express Labels alkalmazással hozhat létre. Amikor először létrehoz egy címkefájlt, meg kell adni a nyomtatót is. Ez lehetővé teszi a szoftver számára, hogy nyomtató-specifikus funkciókat biztosítson. A szoftver emellett automatikusan észleli a nyomtatóba behelyezett címkekészletet és festékszalagot. Lásd: ["A címkék létrehozására szolgáló](#page-16-3)  [szoftver", 10. oldal.](#page-16-3)

A szoftver használatára vonatkozó segítségért lásd a szoftverhez kapott dokumentációt.

## <span id="page-34-1"></span>**Vágás és adagolás**

A szoftver vágási beállításaival határozza meg, hogy a nyomtatónak kell-e vágnia a címkét, és ha igen, mikor. A szoftver automatikusan adagolni is képes a címkét.

Ha manuálisan kell vágni, a nyomtató kezdőképernyőjén koppintson a **Cut (Vágás)** vagy a **Feed (Adagolás)** lehetőségre.

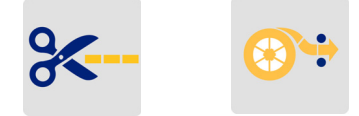

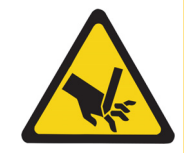

VIGYÁZAT! Ne helyezze az ujját a vágószerkezet közelébe. Becsípődhet vagy elvágódhat.

## <span id="page-34-3"></span><span id="page-34-2"></span>**Fájlok tárolása**

## **A nyomtatón**

A címkefájlok nyomtatón való tárolása lehetővé teszi a fájlok nyomtatáshoz való későbbi elérését mobileszköz vagy számítógép nélkül.

A címkéket elmentheti az M611 címkenyomtatóba a Brady Workstation asztali szoftverből vagy a Brady Express Labels mobilalkalmazásból.

#### **Fájlok tárolása a nyomtatón:**

- 1. Csatlakoztassa a nyomtatót a számítógéphez az USB-kábel, a Wi-Fi vagy a Bluetooth funkció segítségével.
- 2. Kapcsolja be a nyomtatót, és válassza ki a **Belső memória** lehetőséget, lásd: "Tárhely [helye", 8. oldal.](#page-14-3)
- 3. A Brady Workstation szoftverben nyissa meg a címkefájlt, és lépjen a Nyomtatás képernyőre.
	- a. Válassza ki a M611 címkenyomtató gombot, ha még nincs kijelölve.
	- b. Konfigurálja a tárolt fájllal együtt mentendő nyomtatási beállításokat.
	- c. Kattintson a NYOMTATÁS gombra, és válassza a **Tárolás a nyomtatón** lehetőséget, amely a gomb nevét TÁROLÁS feliratra változtatja.

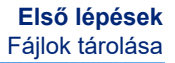

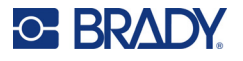

d. Kattintson a TÁROLÁS gombra, és adja meg a nyomtatási fájl nevét.

A nyomtatási fájl most a M611 címkenyomtató belső memóriájában van eltárolva. A feladat tárolásakor megadott címketartalom, fájlnév, mennyiség, rendezés és vágási beállítások nem szerkeszthetők. A belső memóriában tárolt fájlok csak nyomtathatók vagy törölhetők.

**Megjegyzés:** USB-meghajtó nem használható a fájlok átvitelére a nyomtatón való tároláshoz.

#### **A nyomtató belső memóriájában tárolt nyomtatási fájl törlése:**

- 1. Koppintson a **Fájlok** lehetőségre a nyomtató kezdőképernyőjén.
- 2. **Válassza ki a törlendő fájlt**, majd további opciókért koppintson a **több menü** lehetőségre.
- 3. Görgesse le a listát, és koppintson a **lettés listégre a törléshez.**
- 4. A megerősítés oldalon válassza ki a **törlés** lehetőséget.

### <span id="page-35-0"></span>**USB-meghajtón:**

Az USB-meghajtón tárolt fájlok nem vihetők át a nyomtató belső memóriájába, de a nyomtatóhoz csatlakoztatott USB-meghajtóval kinyomtathatók.

- 1. Csatlakoztassa a nyomtatót a számítógéphez egy USB-kábellel.
- 2. A nyomtatón állítsa a Tárhely helye beállítást **Külső memória** beállításra. Lásd: ["Tárhely](#page-14-3)  [helye", 8. oldal.](#page-14-3)
- 3. Helyezze be az USB-meghajtót a nyomtató USB-portjába.
- 4. A Brady Workstation szoftverben nyissa meg a címkefájlt, és lépjen a **Nyomtatás** képernyőre.
	- a. Válassza ki az M611 nyomtatót.
	- b. Konfigurálja a nyomtatási beállításokat, amelyek el lesznek mentve a fájllal az USB-meghajtóra.
	- c. Kattintson a nyílra a NYOMTATÁS gombon, majd válassza ki a **Tárolás a nyomtatón** lehetőséget.
	- d. Kattintson a **TÁROLÁS** gombra, és adja meg a fájl nevét.

A fájl most a nyomtatóba telepített USB-meghajtón van tárolva. NEM a nyomtató belső memóriájában van tárolva. A feladat tárolásakor megadott címketartalom, feladatnév, mennyiség, rendezés és vágási beállítások nem szerkeszthetők. Az USB-meghajtó mostantól bármilyen M611 nyomtatóba behelyezhető.

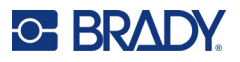

## <span id="page-36-0"></span>**Fájllista**

A fájllista segítségével kiválaszthatja a nyomtatni kívánt fájlokat és megtekintheti a fájlokkal kapcsolatos információkat.

- 1. Nyissa meg a fájllistát az alábbiak egyikére koppintással:
	- **Fájlok** lehetőség a kezdőképernyőn.
	- **Nyomtatás** lehetőség a kezdőképernyőn. A lista csak akkor érhető el, ha a nyomtatás nincs folyamatban, különben a nyomtatási képernyő jelenik meg.
- 2. Válassza ki a megfelelő fájlhelyet úgy, hogy a fájl helye melletti lefelé mutató nyílra koppint, és kiválasztja a kívánt helyet.
	- Az Belső memória a nyomtatón található fájlokat mutatja.
	- A Külső tárhely a nyomtatóhoz csatlakoztatott USB-meghajtón található fájlokat mutatja.
- 3. Érje el az egyéb funkciókat a **Több menü** gomb megérintésével.
	- Módosítsa a nézetet listára vagy bélyegképre.
	- Keressen egy adott fájlnevet.
	- Rendezze sorba a fájlokat.
	- Jelölje ki vagy törölje az összes nyomtatandó fájl kijelölését.
	- Importálja az Y/B fájlokat.
- 4. A fájl kiválasztásakor megjelenik a részletek gomb , amely a következőket teszi lehetővé:
	- A kijelölt címkefájl fogyóanyagtípusa.
	- Címkeméret.
	- Címkék száma a fájlban.
	- A fájl létrehozásának dátuma.
	- A fájl mérete bájtban.
	- A fájl törlésének lehetősége.
	- A fájl nyomtatásának lehetősége.
- 5. Válasszon ki fájl(oka)t, és koppintson a nyomtatás gombra a nyomtatási munka elindításához.

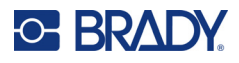

## <span id="page-37-1"></span><span id="page-37-0"></span>**Nyomtatás**

## **A Nyomtatás képernyő használata**

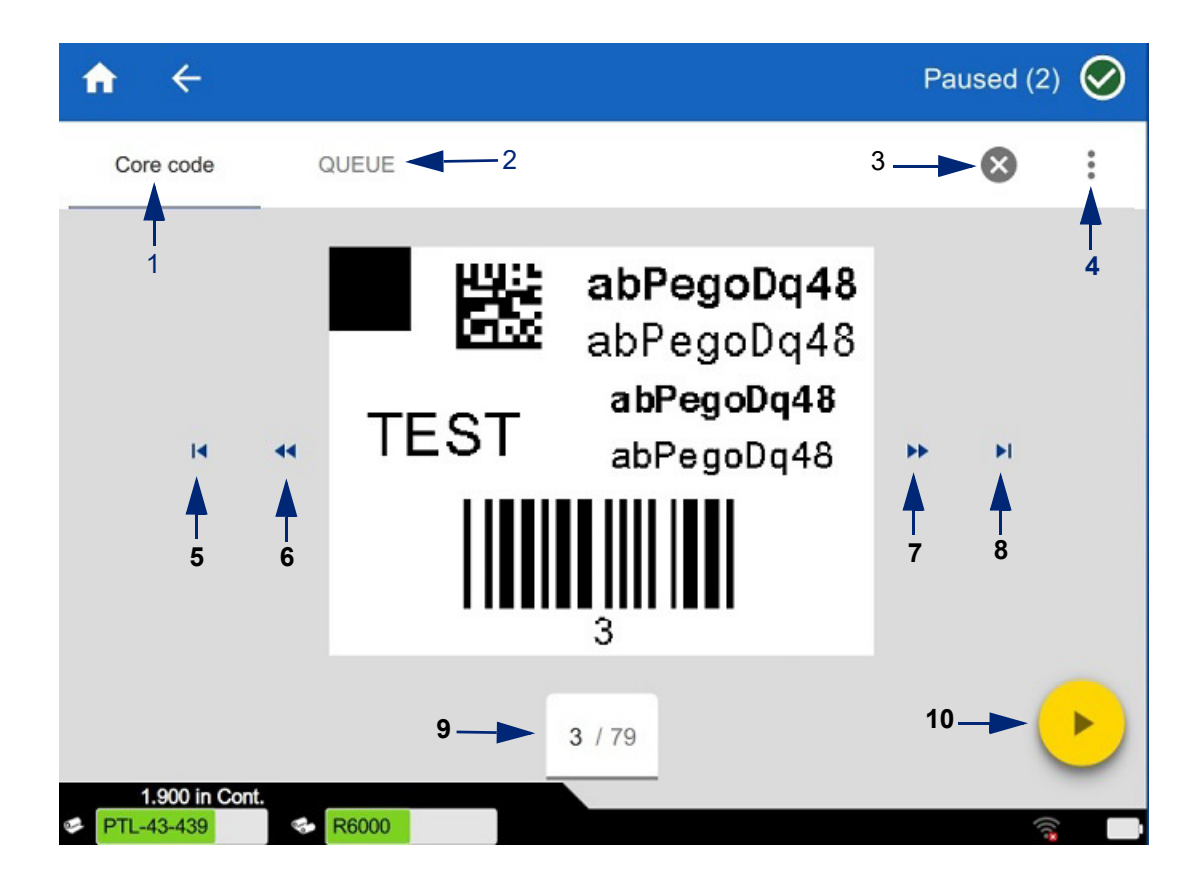

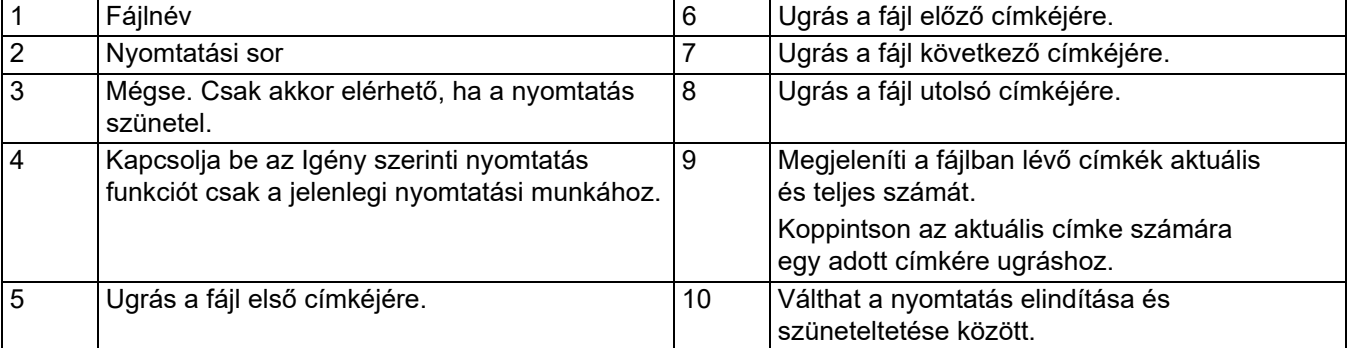

Egy fájl nyomtatása közben a nyomtatási képernyő látható.

A nyomtatásnak két módja van. Az egyik a közvetlenül a Brady Workstation szoftverből vagy a Brady Express Labels alkalmazásból való nyomtatás, a másik pedig a Brady Workstation segítségével létrehozott tárolt fájlból történő nyomtatás.

Nyomtatás előtt egy programmal hozzon létre címkéket. Lásd: ["Címkék létrehozása", 28. oldal.](#page-34-0)

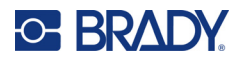

### <span id="page-38-0"></span>**Igény szerinti nyomtatás**

Az igény szerinti nyomtatás esetén a nyomtató az érintőképernyőn való bevitelre vár, mielőtt kinyomtatná a következő címkét a fájlban. Ha a funkció ki van kapcsolva, a rendszer a fájlban található összes címkét kinyomtatja anélkül, hogy a címkék között várakozna.

Engedélyezze a funkciót a **Beállítások**, **Nyomtatási beállítások** menübe lépéssel, majd a kapcsoló be értékre állításával.

Alternatív megoldásként a funkció bekapcsolható a nyomtatás képernyőről. Lásd: "A Nyomtatás [képernyő használata", 31. oldal.](#page-37-1)

## <span id="page-38-1"></span>**A Nyomtatási sor használata**

A nyomtatási sor a fájlok nyomtatásakor a nyomtatási képernyőről érhető el. Használja a további fájlok a nyomtatási sorhoz való hozzáadásához, a fájlok törléséhez a nyomtatási sorból vagy a nyomtatási sorrend megváltoztatásához.

### <span id="page-38-2"></span>*Fájlok hozzáadása a nyomtatási sorhoz*

- 1. Nyomtatás közben koppintson a **NYOMTATÁSI SOR** fülre a nyomtatási képernyőn.
- 2. Koppintson a **Hozzáadás** gombra **a** a fájllista megnyitásához.
- 3. Válassza ki a fájlt a hozzáadáshoz, és koppintson a **nyomtatás** gombra.

### <span id="page-38-3"></span>*Fájlok eltávolítása a nyomtatási sorból*

- 1. Nyomtatás közben koppintson a **NYOMTATÁSI SOR** fülre a nyomtatási képernyőn.
- 2. Koppintson a **Szünet** gombra.
- 3. Válassza ki a fájl(oka)t az eltávolításhoz.
- 4. Koppintson a **X** lehetőségre a fájl eltávolításához.

### <span id="page-38-4"></span>*A nyomtatási sorrend módosítása*

- 1. Nyomtatás közben koppintson a **NYOMTATÁSI SOR** fülre a nyomtatási képernyőn.
- 2. Koppintson arra a fájlra, amelyet felfelé vagy lefelé szeretne mozgatni a nyomtatási sorban. A lista első fájlját nem helyezheti át.
- 3. Koppintson a felfelé vagy lefelé nyílra a fájl mozgatásához.

### <span id="page-38-5"></span>**Címkék nyomtatása a szoftverből vagy az alkalmazásból**

- 1. Kapcsolja be a nyomtatót, és zárja le a címke fogyóanyag fedelét.
- 2. A számítógépen vagy mobileszközön nyissa meg a címkefájlt.
- 3. Kattintson vagy koppintson a nyomtatási gombra a szoftverben.

A szoftver átküldi a címkéket a nyomtatónak.

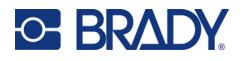

Nyomtatási feladat félbeszakításakor, például amikor elfogy a címke fogyóanyag, illetve ha véletlenül kinyitja a címke fogyóanyag fedelét, a rendszer automatikusan leállítja a nyomtatási feladatot, és egy üzenet jelenik meg. Miközben az üzenet a képernyőn marad, a nyomtatás folytatásához kövesse a megjelenő utasításokat.

A hibaüzenetekkel és hibakereséssel kapcsolatos információkért lásd: [Hibaelhárítás](#page-48-3), a [42. oldal.](#page-48-3) oldaltól.

## <span id="page-39-0"></span>**Belső memóriában tárolt fájl nyomtatása**

- 1. A Kezdőképernyőn koppintson a **Fájlok** vagy **Nyomtatás** gombra.
- 2. Válassza ki a fájl(oka)t a nyomtatáshoz.
- 3. Koppintson a **Nyomtatás** gombra.

## <span id="page-39-1"></span>**Fájl nyomtatása az USB-meghajtóról**

- 1. Helyezze be az USB-meghajtót a nyomtató USB-portjába.
- 2. A nyomtató kezdőképernyőjén koppintson a **Fájlok** gombra.
- 3. Kattintson a Belső memória melletti legördülő nyílra, és válassza a **Külső tárhely** lehetőséget.
- 4. Válassza ki a fájl(oka)t a nyomtatáshoz.
- 5. Koppintson a **Nyomtatás** gombra a fájlok nyomtatásához.

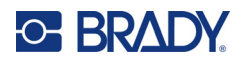

# <span id="page-40-0"></span>**4 Karbantartás**

## <span id="page-40-1"></span>**Rendszerinformációk megjelenítése**

*A készülék adatai* oldalon megtalálhatók a rendszer különféle komponenseinek a verziószámai. Vezérlőprogram frissítésekor ellenőrizze a *Vezérlő illesztőprogram* verzióját. Ha a Brady ügyfélszolgálat arra kéri, használja *A készülék adatai* oldalon található további információkat.

#### **Rendszerinformációk megtekintése:**

- 1. A kezdőoldalon érintse meg a **Beállítások** lehetőséget.
- 2. Érintse meg a **Névjegy** lehetőséget. Az információk közti görgetéshez megérintéssel é s felfelé vagy lefelé húzással görgesse a képernyőt.

## <span id="page-40-3"></span><span id="page-40-2"></span>**A Firmware frissítése**

A firmware frissítése online vagy a Brady Workstation asztali szoftveren keresztül érhető el.

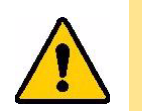

VIGYÁZAT! A firmware-frissítés során a nyomtatónak csatlakoznia kell a váltóáramú tápellátásra. Frissítés közben ne kapcsolja ki a nyomtatót.

#### **Frissítés a Brady Workstation szoftverből:**

- 1. Számítógépen nyissa meg a Brady Workstation szoftvert.
- 2. A kezdőképernyőn kattintson a *Nyomtatók* lehetőségre.
- 3. Kattintson a firmware frissítését igénylő nyomtató melletti **Frissítés** gombra.
- 4. Kövesse az utasításokat.

#### **A firmware frissítése fájl segítségével online:**

- 1. A számítógépen keresse fel a helyi műszaki ügyfélszolgálat honlapját. Lásd: "Műszaki [támogatás és regisztráció", iv. oldal.](#page-3-0)
- 2. Keresse meg a frissítéseket a M611 címkenyomtató firmware-hez. **Tipp:** Ha adatbázis-frissítés is elérhető, töltse le azt is. Lásd: ["Az Y/B értékek frissítése", 35. oldal](#page-41-0).
- 3. Töltse le a firmware-t.
- 4. A letöltött fájlt mentse el egy USB meghajtóra.
- 5. A tápkábel és az adapter segítségével csatlakoztassa a nyomtatót a hálózati ellátásra.

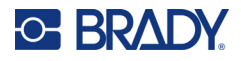

- 6. Csatlakoztassa az USB-pendrive-ot a nyomtató USB-portjára. A nyomtató felismeri a frissítőfájlt, és egy üzenetet jelenít meg az érintőképernyőn.
- 7. Kövesse az érintőképernyőn megjelenő utasításokat. Amikor a frissítés befejeződött, a nyomtató újraindul.

## <span id="page-41-1"></span><span id="page-41-0"></span>**Az Y/B értékek frissítése**

Az Y/B értékek a címkeadatbázis és a festékszalag-információk részei, melyek biztosítják, hogy a nyomtató a különféle fogyóanyagokat optimálisan használja fel.

Az Y/B értékek rendszeres frissítésével biztosíthatja, hogy a nyomtató minden új címkéről rendelkezzen adatokkal. Emellett akkor is frissítse őket, ha egyedi címke fogyóanyagot rendelt a Brady vállalattól, és ezekkel új Y/B értékek is érkeznek.

Az aktuális adatbázis verziójának ismerete nem szükséges. Az importálás során a nyomtató megjelenít egy megerősítő üzenetet, mely tartalmazza a verziószámot.

Az Y/B értékekre való frissítés online vagy a Brady Workstation asztali szoftveren keresztül érhető el.

#### **Frissítés a Brady Workstation szoftverből:**

- 1. Számítógépen nyissa meg a Brady Workstation szoftvert.
- 2. A kezdőképernyőn kattintson a *Nyomtatók* lehetőségre.
- 3. Kattintson a frissítést igénylő nyomtató melletti **Frissítés** gombra.
- 4. Kövesse az utasításokat.

#### **Az Y/B értékek frissítése fájl segítségével online:**

- 1. A számítógépen keresse fel a helyi műszaki ügyfélszolgálat honlapját. Lásd: "Műszaki [támogatás és regisztráció", iv. oldal.](#page-3-0)
- 2. Keresse meg a firmware-frissítéseket és azokon belül a legújabb M611 címkenyomtató adatbázis (Y/B) frissítést.
- 3. Töltse le az adatbázis frissítést.
- 4. A letöltött fájlt mentse el egy USB meghajtóra.
- 5. Csatlakoztassa az USB-pendrive-ot a nyomtató USB-portjára.
- 6. Görgessen jobbra a kezdőképernyőn, és érintse meg a **Fájlok** lehetőséget.
- 7. Érintse meg a **Több menü** lehetőséget a jobb felső sarokban.
- 8. Görgessen le, és érintse meg az **Y/B fájlok** lehetőséget.
- 9. Az importálás befejezéséhez kövesse a képernyőn megjelenő utasításokat. Az új értékek az importálás befejezésével lépnek életbe.

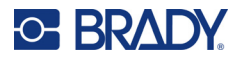

## <span id="page-42-3"></span><span id="page-42-0"></span>**A nyomtató tisztítása**

A nyomtató tisztítása javítja a nyomtatás minőségét és olvashatóságát. Emellett megnöveli a nyomtatható mennyiséget, és fokozza a gép élettartamát, valamint a nyomtató megbízhatóságát és teljesítményét.

## <span id="page-42-1"></span>**Kijelző**

#### **Az kijelző tisztítása:**

- 1. Izopropil-alkohollal enyhén nedvesítsen meg egy puha (nem karcoló) törlőruhát vagy a Brady PCK-6 tisztítókészlet törlőjét.
- 2. Óvatosan törölje tisztára a kijelzőt.

### <span id="page-42-2"></span>**Belső alkatrészek**

A M611 címkenyomtató eldobható tisztítókártyájával (Brady alkatrészszám: PCK-5) biztonságosan és hatékonyan távolíthatja el a szennyeződéseket, a szalagra lerakódott tintamaradványt, a ragasztóanyagot, valamint a hőnyomtatófejre, a nyomóhengerre és a papír útvonalára lerakódott egyéb szennyeződéseket.

### **A nyomtatófej, a nyomóhenger és a papír útvonalának megtisztítása:**

- 1. Vegye ki a nyomtatóból a festékszalag és címke orsóját. Lásd: "A fogyóeszközök [behelyezése", 14. oldal.](#page-20-3)
- 2. A bekapcsolt nyomtatón érintse meg a **Settings (Beállítások)** lehetőséget.
- 3. Érintse meg a **Karbantartás súgó** lehetőséget.
- 4. Érintse meg a **Tisztítás** lehetőséget.
- 5. Érintse meg a **Nyomtatófej** lehetőséget.
- 6. A festékszalag eltávolítása után zárja a zárókart.
- 7. Állítsa a címke fogyóanyag terelőjét a legszélesebb állásra.
- 8. Tolja be a tisztítókártyát a címke útvonalába addig, amíg az a nyomtatófejnek és nyomóhengernek nem ütközik.

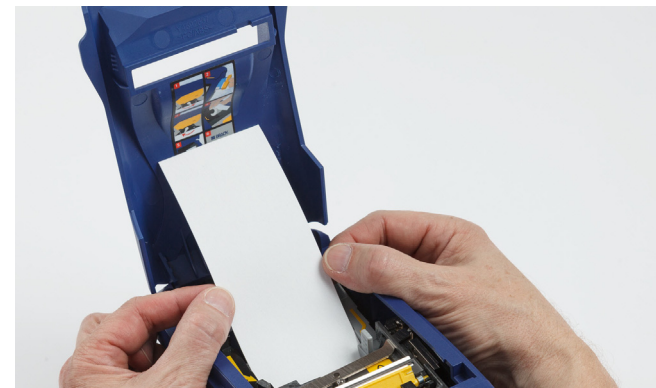

- 9. A tisztítási rutin indításához érintse meg a **Run (Futtatás)** gombot.
- 10. A tisztítás befejezését követően távolítsa el a nyomtatótisztító kártyát, és megfelelően végezze el a hulladékkezelését.
- 11. A címkék és a festékszalag visszahelyezését megelőzően várjon 15 másodpercet, hogy a nyomtatófej, a nyomóhenger és a címke útvonala megszáradjon.

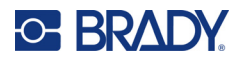

## <span id="page-43-1"></span><span id="page-43-0"></span>**A vágópenge fedelének visszahelyezése**

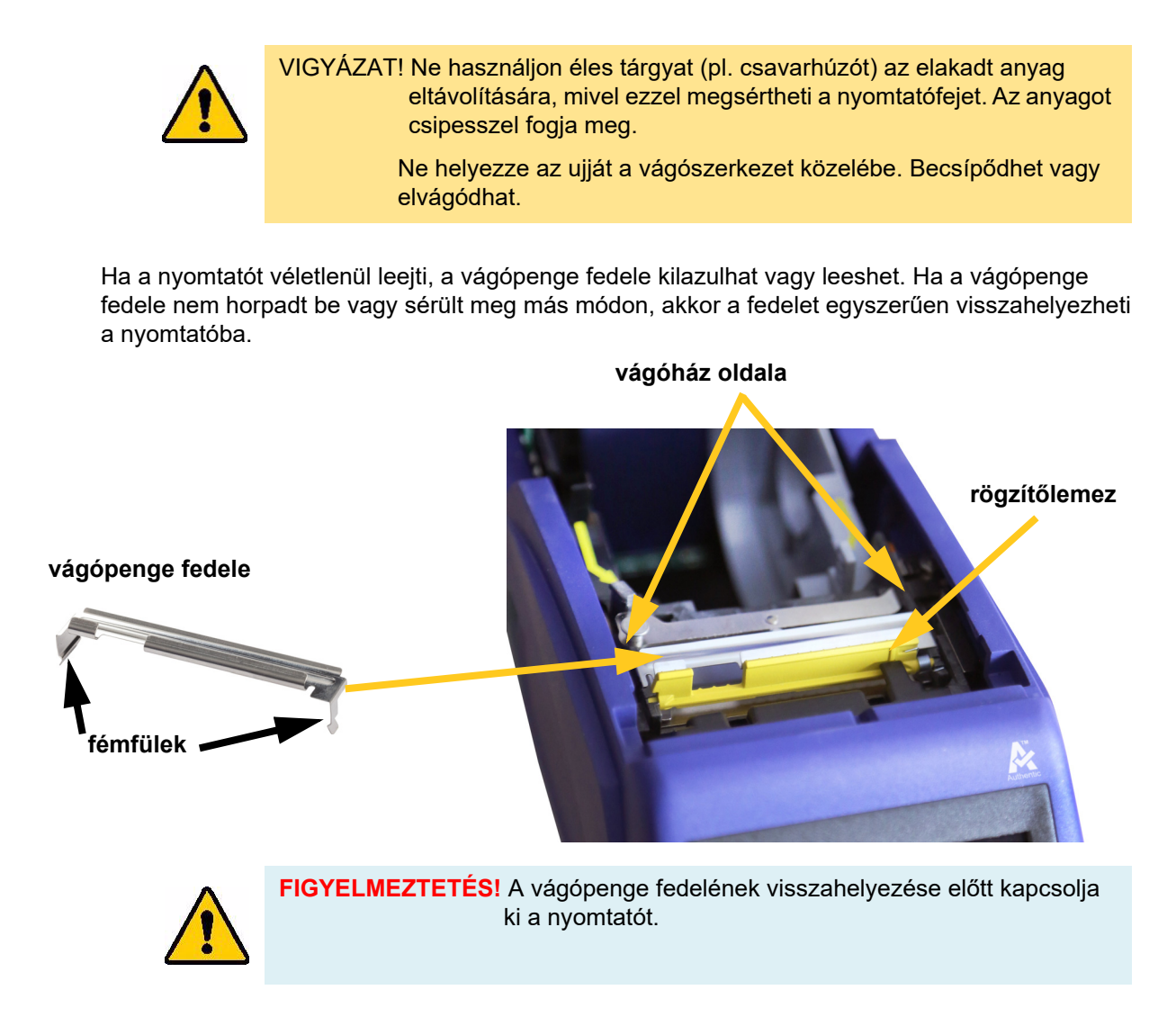

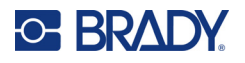

### **A vágópenge fedelének eltávolítása:**

1. A címketartóból csúsztassa az ujját a pengefedél jobb oldala alá, és a vágópenge fedelének kiakasztásához óvatosan húzza fel.

A vágópenge fedele egyszerűen kiold.

#### **A vágópenge fedelének visszahelyezése:**

- 1. Fogja meg a vágópenge fedelének tetejét úgy, hogy a penge kivágott része a kijelző felé nézzen (a címketartótól elfelé).
- 2. Húzza előre a sárga fület, majd illessze a pengét szorosan a sárga fülhöz. A fémfülek a vágóház külsejéhez illeszkedjenek.

A vágópenge fedele egyszerűen a helyére pattan.

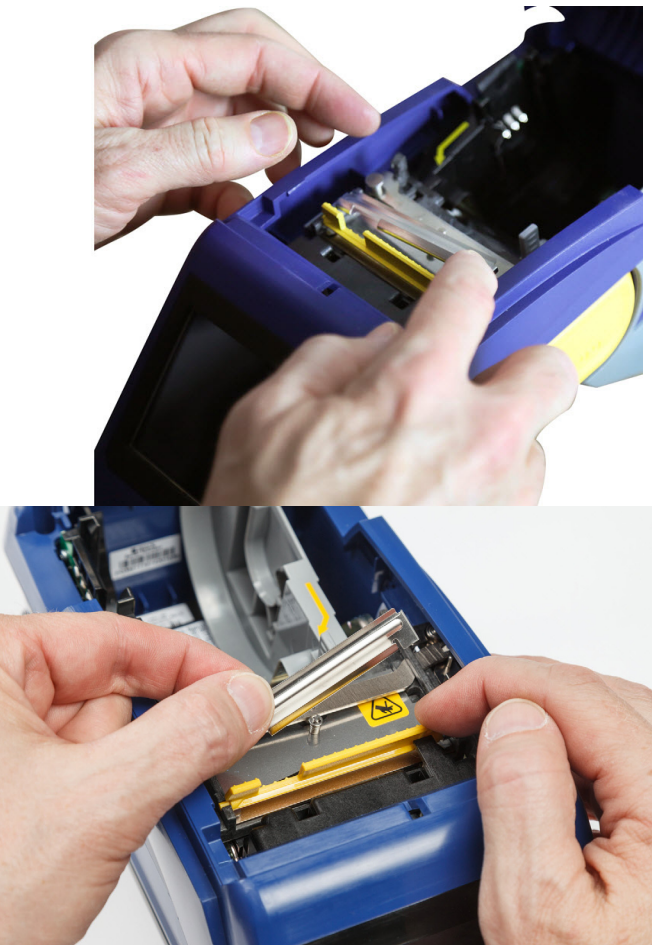

## <span id="page-45-1"></span><span id="page-45-0"></span>**A vágószerelvény cseréje**

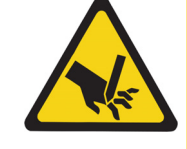

VIGYÁZAT! A vágószerelvény műanyag házát óvatosan kezelje. Ne helyezze az ujját a vágószerkezet közelébe. Becsípődhet vagy elvágódhat.

#### **A vágószerelvény cseréje:**

- 1. Távolítsa el a vágópenge fedelét. Lásd: ["A vágópenge fedelének visszahelyezése", 37. oldal.](#page-43-0)
- 2. A kezdőlapon érintse meg a **Beállítások** lehetőséget.
- 3. Érintse meg a **Karbantartás súgó**, majd a **Részegységek cseréje** lehetőséget.
- 4. Érintse meg a **Vágókar** lehetőséget.

Ekkor a vágókar szervizhelyzetbe mozog, és szabaddá válik a rögzítőcsavar.

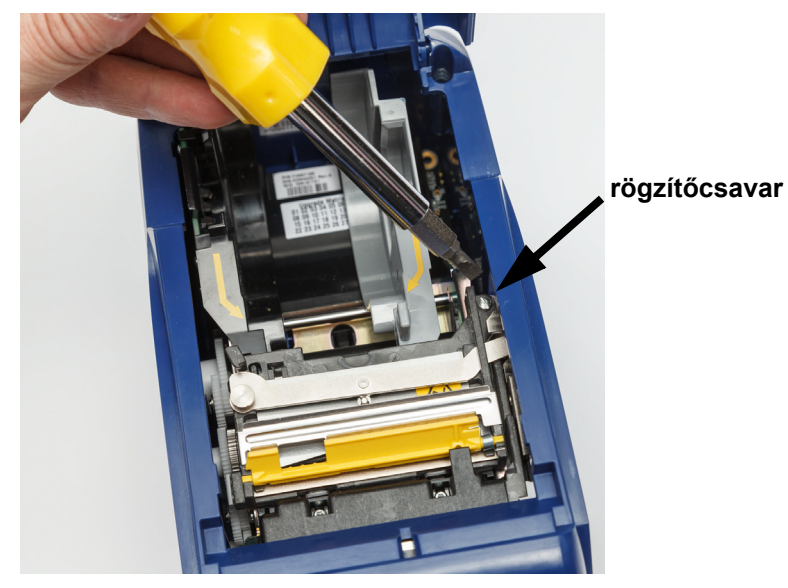

5. Oldja ki a rögzítőcsavart.

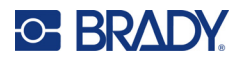

6. Vegye ki a vágószerelvényt.

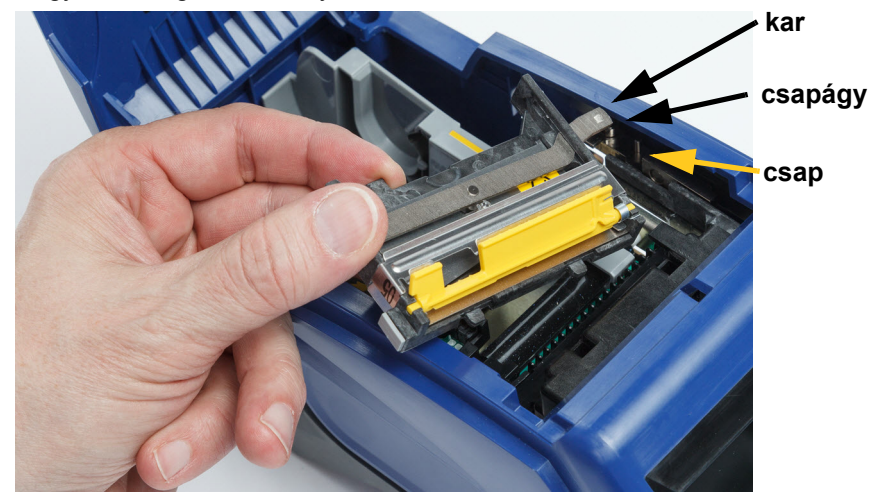

7. Helyezze be az új vágószerelvényt. Ügyeljen rá, hogy a két fül a lenti ábrán látható helyzetben legyen, és a kar a fenti ábrán látható módon a csapágy és a működtető csapja közé kerüljön.

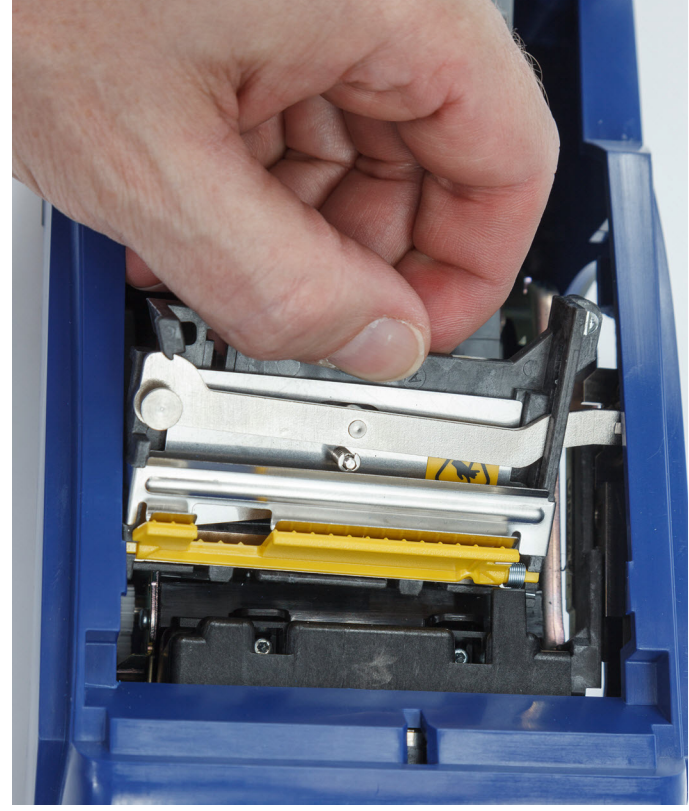

- 8. Húzza meg a rögzítőcsavart.
- 9. Az érintőképernyőn a **Kész** megérintésével mozgassa vissza a vágókart a kiindulási helyzetébe.

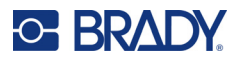

## <span id="page-47-0"></span>**A címke fogyóanyag fedelének cseréje**

Ha a nyomtatót véletlenül leejti, a fogyóanyag fedele leeshet. Ha a fedél nem sérült meg, egyszerűen visszahelyezheti a nyomtatóra. A nyomtatáshoz és vágáshoz a fedél a nyomtatón kell legyen.

#### **A címkekészlet fedelének visszahelyezése:**

- 1. Illessze be a fedél zárófülét a nyomtatófedél egyik oldalára, a megfelelő záróhorony illeszkedjen a nyomtatóhoz.
- 2. Óvatosan szorítsa meg a címketartó fedelének másik oldalát elegendő erővel, hogy a zárófül a nyomtató másik záróhornyába csúszhasson.
- 3. A fedelet a rögzítéséhez nyomja lefelé.

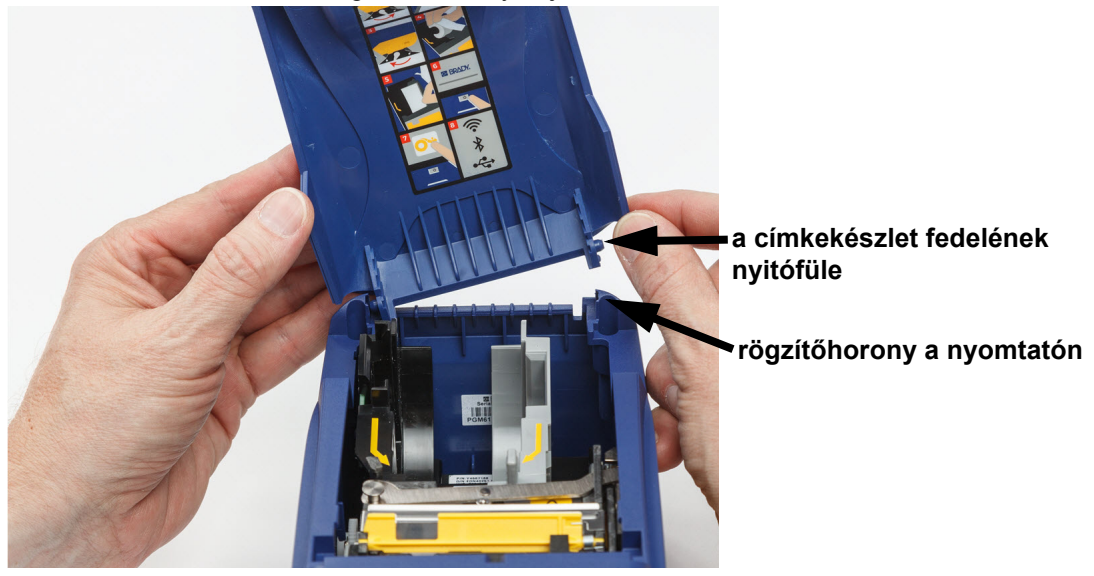

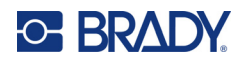

# <span id="page-48-3"></span><span id="page-48-0"></span>**5 Hibaelhárítás**

Az alábbi fejezet a nyomtatón fellépő hibák elhárításához nyújt segítséget.

- A lenti *["Hibaelhárítási forgatókönyvek"](#page-48-1)* fejezetben felsoroljuk a lehetséges hibákat, valamint ezek okait és az elhárításukhoz szükséges lépéseket.
- A ["Hibaüzenetek", 43. oldal](#page-49-4) fejezet a hibaüzeneteket tartalmazza, a kézikönyv megfelelő helyeire mutató hivatkozásokkal együtt.

## <span id="page-48-1"></span>**Hibaelhárítási forgatókönyvek**

Ha a M611 címkenyomtató nyomtató használata során hibát észlel, a hibakereséshez az alábbi fejezetekben találhat információkat.

- ["A festékszalagkazetta nem megy be a tartójába", 42. oldal](#page-48-2)
- ["A vágószerkezet nem vagy rossz minőségben vág", 43. oldal](#page-49-0)
- ["A nyomtató nem kapcsol be", 43. oldal](#page-49-1)
- ["A nyomtató magától kikapcsol", 43. oldal](#page-49-2)
- ["A kijelző nem reagál", 43. oldal](#page-49-3)

### <span id="page-48-2"></span>**A festékszalagkazetta nem megy be a tartójába**

**Probléma:** A festékszalagkazetta nem megy be könnyen a tartójába.

#### **Megoldások:**

- Ellenőrizze, hogy a kazetta megfelelően van-e beállítva.
- Ellenőrizze, hogy a festékszalag nem lóg-e be a görgők közé. Ha igen, az orsót az óramutató járásának irányába elforgatva húzza ki a kilógó részt.

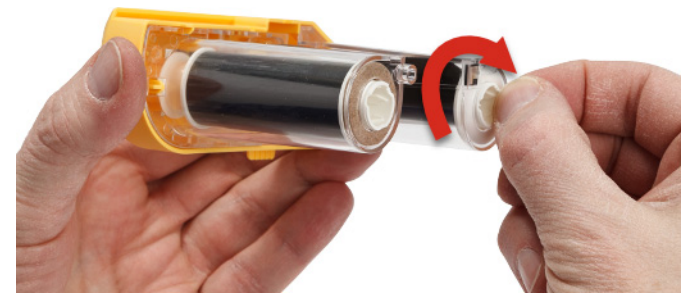

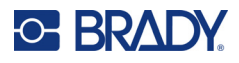

### <span id="page-49-0"></span>**A vágószerkezet nem vagy rossz minőségben vág**

**Probléma:** A címkék kinyomtatódnak, de nem vágódnak le vagy a vágás egyenetlen és szakadt.

#### **Megoldások:**

- Valószínűleg ragasztóanyag tapadt a vágószerkezetre. Tisztítsa meg a vágópengéket a tisztítókészletben található megnedvesített pamuttörlővel. Lásd: ["A nyomtató tisztítása", 36. oldal](#page-42-3).
- Ellenőrizze, hogy a szoftver a kívánt vágásra (a címkék között vagy a feladat végén) legyen állítva.

### <span id="page-49-1"></span>**A nyomtató nem kapcsol be**

**Probléma:** A főkapcsoló megnyomásakor semmi nem történik.

**Megoldás:** Az akkumulátort fel kell tölteni. Csatlakoztassa a nyomtatót a hozzá mellékelt váltóáramú adapterrel a hálózati aljzathoz. További információkért lásd: ["Áramellátás és akkumulátor", 5. oldal.](#page-11-2)

### <span id="page-49-2"></span>**A nyomtató magától kikapcsol**

**Probléma:** A nyomtató gyakran kikapcsol.

#### **Megoldások:**

- Az akkumulátor töltöttsége alacsony lehet. Csatlakoztassa a nyomtatót a hozzá mellékelt váltóáramú adapterrel a hálózati aljzathoz. További információkért lásd: ["Áramellátás és](#page-11-2)  [akkumulátor", 5. oldal.](#page-11-2)
- A nyomtató automatikus kikapcsolási ideje túl rövidre van állítva.

### <span id="page-49-3"></span>**A kijelző nem reagál**

**Probléma:** Belső hiba lépett fel a kijelzőn vagy az akkumulátor töltöttsége alacsony.

#### **Megoldások:**

- Tíz másodpercig tartsa lenyomva a főkapcsolót.
- Ha a nyomtató továbbra sem reagál, kapcsolja ki a nyomtatót, és csatlakoztassa egy fali aljzathoz a nyomtatóhoz mellékelt váltóáramú adapterrel.

## <span id="page-49-4"></span>**Hibaüzenetek**

A nyomtatón megjelenő hibaüzenetek hibaelhárítási utasításokat is tartalmaznak. Az alábbi táblázat felsorolja a hibaüzeneteket, valamint – ahol lehetséges – utalásokat tartalmaz a felhasználói kézikönyv megfelelő részére.

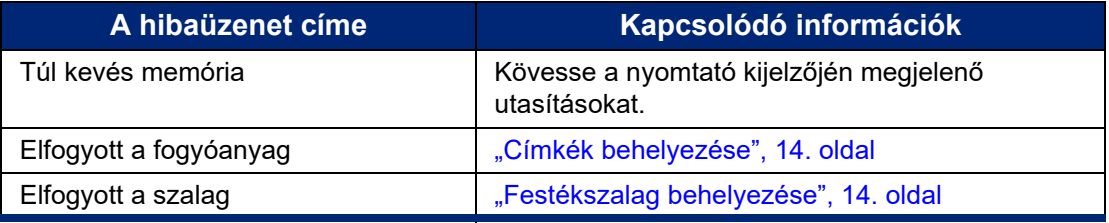

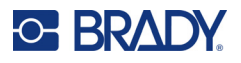

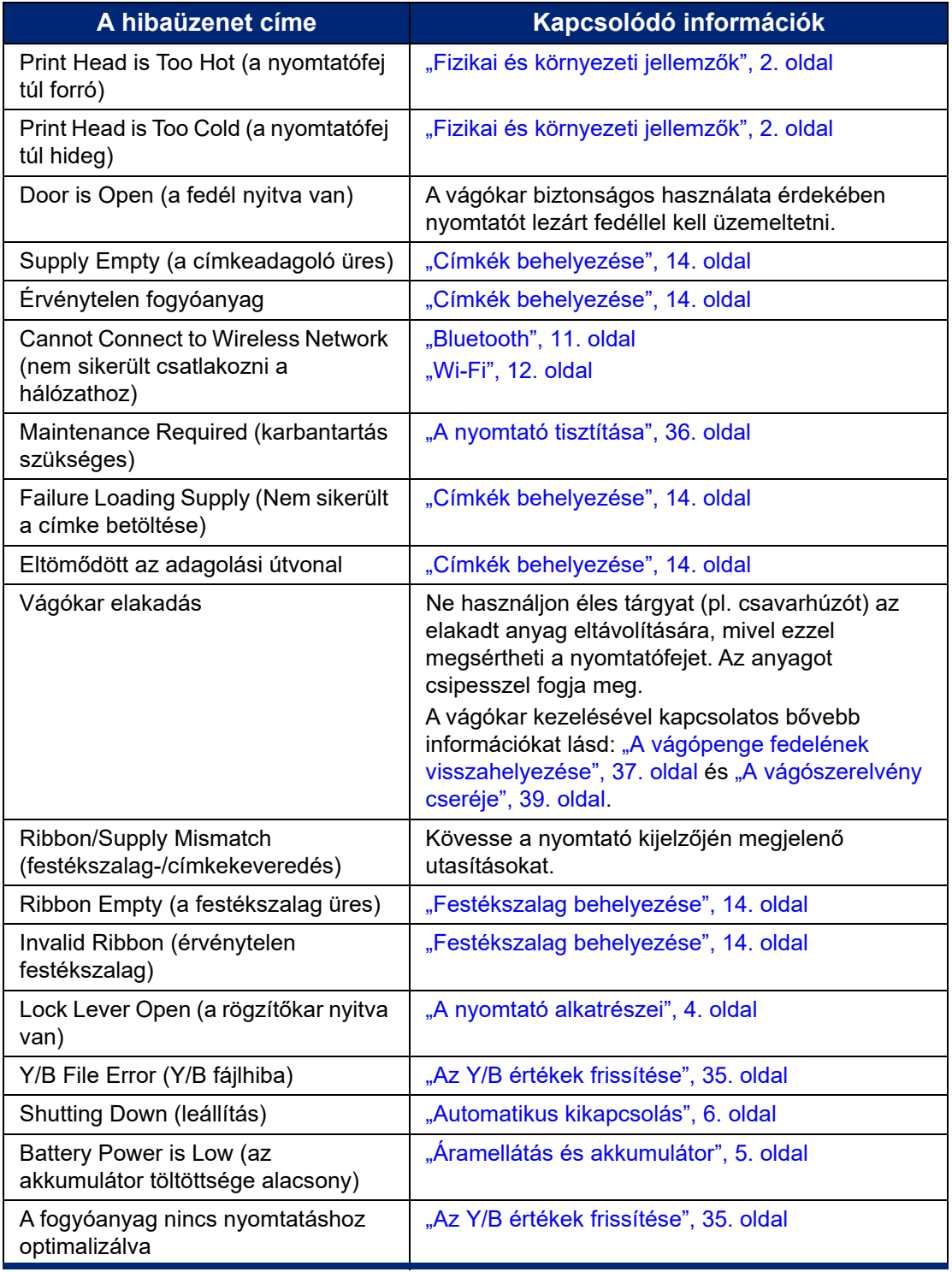

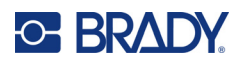

# <span id="page-51-0"></span>**A Szabályozási követelmények**

## <span id="page-51-2"></span><span id="page-51-1"></span>**Ügynökségi megfelelőségek és jóváhagyások**

## **Egyesült Államok**

### <span id="page-51-3"></span>*FCC-értesítés*

**Megjegyzés:** A készülékkel végzett tesztek során megállapították, hogy eleget tesz az FCC szabályzat 15. fejezetében az "A" osztályú digitális eszközökre meghatározott határértékeknek. Ezen határértékek célja, hogy ésszerű védelmet nyújtsanak a káros interferencia ellen, amikor a készüléket kereskedelmi környezetben üzemeltetik. Ez a készülék rádiófrekvenciás energiát generál, használ és sugározhat, és amennyiben nem a felhasználói kézikönyvben leírtak szerint üzemelik be és használják, káros interferenciát okozhat a rádiós kommunikációban.

A készülék lakott területen történő használata során nagy valószínűséggel káros interferenciát fog okozni, amely esetben a felhasználót kötelezni fogják, hogy az interferenciát saját költségére hozza helyre.

A megfelelőségért felelős fél által nem kifejezetten jóváhagyott változtatások vagy módosítások ahhoz vezethetnek, hogy a felhasználó elveszti a készülék használatának jogát.

A készülék eleget tesz az FCC szabályzata 15. fejezetének. Az üzemeltetés a következő két feltétel szerint engedélyezett: (1) Az eszköz nem okozhat káros interferenciát és (2) az eszközre nem lehet hatással zavaró interferencia, beleértve a nem kívánatos működést okozó interferenciát.

### <span id="page-51-4"></span>**Kanada**

Újítás, tudomány és gazdasági fejlődés (ISED, Innovation, Science and Economic Development)

Kanada, ICES-003:

CAN ICES-3 (A)/NMB-3(A)

### <span id="page-51-5"></span>**Mexikó**

IFT szerinti értesítés: La operación de este equipo está sujeta a las siguientes dos condiciones: (1) es posible que este equipo o dispositivo no cause interferencia perjudicial y (2) este equipo o dispositivo debe aceptar cualquier interferencia, incluyendo la que pueda causar su operación no deseada.

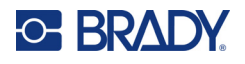

## <span id="page-52-0"></span>**Tajvani nyilatkozat**

"A" osztályú nyilatkozat

警告使用者

這是甲類的資訊產品,在居住的環境中使用時,可能會造成射頻干擾,在這種情況下,使用者會被要求 採取某些適當的對策。

A termékre vonatkozó, a veszélyes anyagok alkalmazásának korlátozásáról szóló tajvani nyilatkozat (RoHS nyilatkozat) itt érhető el: www.BradyID.com/M611compliance.

## <span id="page-52-1"></span>**Európa**

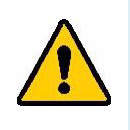

**FIGYELMEZTETÉS!** Ez egy "A" osztályú termék. Lakossági környezetben a termék rádiós interferenciát okozhat, amely esetben a felhasználót felhívhatják a megfelelő lépések megtételére.

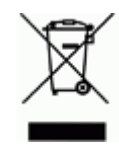

**Elektromos és elektronikus berendezések hulladékairól szóló irányelv** Az eszköz újrahasznosítását az európai WEEE irányelvvel összhangban a helyi szabályozásoknak megfelelően kell elvégezni.

### <span id="page-52-2"></span>*RoHS 2011/65/EU irányelv, 2015/863/EU*

Ez a termék CE jelzéssel rendelkezik és megfelel az európai parlament és a tanács elektromos és elektronikus berendezésekben használatos veszélyes anyagok korlátozásáról szóló 2011. június 8-i 2011/65/EU irányelvének.

A 2015. március 31-i 2015/863/EU irányelv módosítja az Európai Parlament és a Tanács 2011/65/EU irányelvének II. mellékletét a korlátozott anyagok tekintetében.

### <span id="page-52-3"></span>*2006/66/EK irányelv az elemekről és akkumulátorokról*

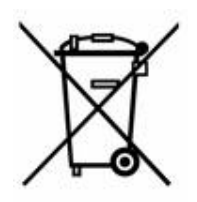

Ez a termék lítium gombelemet tartalmaz. A bal oldalt látható, áthúzott kerekes kuka az jelöli, hogy az EU 2006/66/EK irányelve szerint minden elemre és akkumulátorra "külön gyűjtést" kell végezni. Az elemek és akkumulátorok használói számára tilos az elemek és akkumulátorok nem szelektív lakossági hulladékként történő kezelése. Ez az irányelv meghatározza az élettartamuk végén külön gyűjtendő és újrahasznosítandó használt elemek és akkumulátorok visszaadására és újrahasznosítására vonatkozó keretrendszert. Kérjük, hogy az akkumulátor kezelésekor tartsa be a helyi szabályozásokat.

### **Újrahasznosítási értesítés**

#### **A lítium gombelem eltávolítása:**

- 1. Szerelje szét a nyomtatót, és keresse meg a fő áramkörre szerelt lítium gombelemet.
- 2. Egy kisméretű csavarhúzó segítségével fejtse ki a gombelemet a tartójából, és távolítsa el az elemet az áramkörből. A hulladék kezelését a helyi szabályozások szerint végezze.

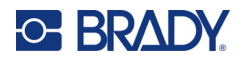

## <span id="page-53-0"></span>**Törökország**

Török Környezeti és Erdészeti Minisztérium

(egyes veszélyes anyagok elektromos és elektronikai berendezésekben való használatának korlátozásáról szóló irányelv)

Türkiye Cumhuriyeti: EEE Yönetmeliğine Uygundur

## <span id="page-53-1"></span>**Kína**

A termékre vonatkozó kínai RoHS veszélyes anyagok táblázat itt érhető el: www.bradyid.com/M611compliance.

## <span id="page-53-2"></span>**Vezeték nélküli szabályozási információk**

Az adott ország követelményei szerint feltüntetett szabályozói jelzések azt jelzik a gazdanyomtatón, hogy rendelkezik a rádiós eszközre vonatkozó jóváhagyásokkal.

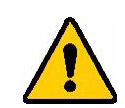

**FIGYELMEZTETÉS!** Ennek a készüléknek a szabályozó jóváhagyás nélkül történő üzemeltetése törvénybe ütköző.

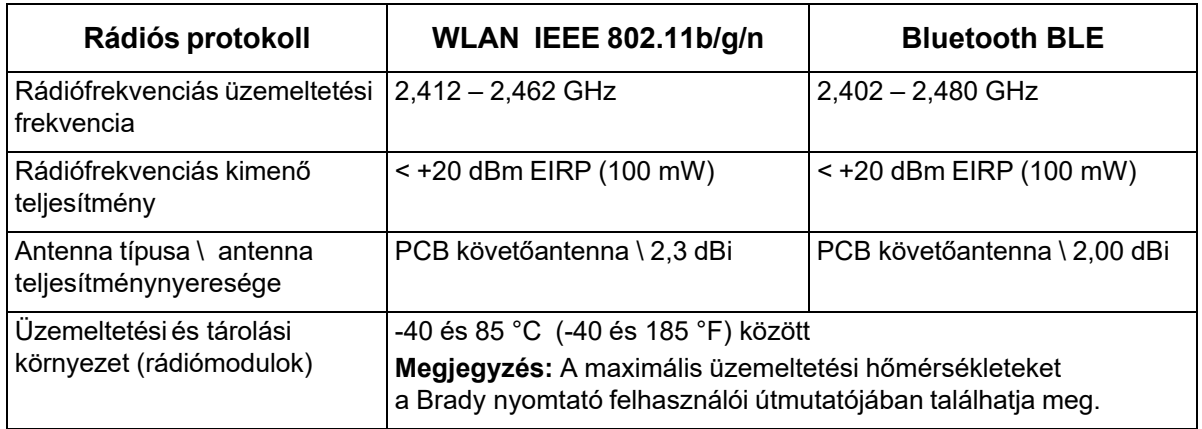

## <span id="page-53-3"></span>**Egyesült Államok**

### <span id="page-53-4"></span>*FCC (Federal Communication Commission, Szövetségi Kommunikációs Bizottság)*

**Megjegyzés:** A készülékkel végzett tesztek során megállapították, hogy eleget tesz az FCC szabályzat 15. fejezetében az "A" osztályú digitális eszközökre meghatározott határértékeknek. Ezen határértékek célja, hogy ésszerű védelmet nyújtsanak a káros interferencia ellen, amikor a készüléket kereskedelmi környezetben üzemeltetik. Ez a készülék rádiófrekvenciás energiát generál, használ és sugározhat, és amennyiben nem a felhasználói kézikönyvben leírtak szerint üzemelik be és használják, káros interferenciát okozhat a rádiós kommunikációban.

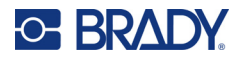

A készülék lakott területen történő használata során valószínűleg káros interferenciát fog okozni, amely esetben a felhasználót kötelezni fogják, hogy az interferenciát saját költségére hozza helyre.

A megfelelőségért felelős fél által nem kifejezetten jóváhagyott változtatások vagy módosítások ahhoz vezethetnek, hogy a felhasználó elveszti a készülék használatának jogát.

A készülék eleget tesz az FCC szabályzata 15. fejezetének. Az üzemeltetés a következő két feltétel szerint engedélyezett: (1) Az eszköz nem okozhat káros interferenciát és (2) az eszközre nem lehet hatással zavaró interferencia, beleértve a nem kívánatos működést okozó interferenciát.

**Helymegosztási nyilatkozatok:** Annak érdekében, hogy eleget tegyen az FCC rádiófrekvenciás expozíciós megfelelőségi követelményének, az adóegységben használt antennát nem szabad más adóegységgel/antennával egy helyre helyezni vagy párhuzamosan üzemeltetni, kivéve azokat, amelyeknek rádiós modulját már benyújtották.

**Rádiófrekvenciás expozíciós útmutatás:** A jelen eszköz sugárzott kimenő teljesítménye lényegesen alacsonyabb, mint a rádiófrekvenciás expozíciós határértékek. Ezzel együtt annak érdekében, hogy elkerülje a rádiófrekvenciás határértékek túllépését nem ellenőrzött környezetben, normál üzemeltetés során minimum 20 cm távolságot kell tartani a rádiómodul (belső) áramköri antennája, valamint a feje, nyaka vagy teste között.

### <span id="page-54-0"></span>**Kanada**

### <span id="page-54-1"></span>*Újítás, tudomány és gazdasági fejlődés (ISED, Innovation, Science and Economic Development)*

CAN ICES-3 (A)/NMB-3(A)

Jelen eszköz eleget tesz Kanada engedélymentességi RSS-előírásainak. Az üzemeltetés a következő két feltétel szerint engedélyezett:

- 1. Jelen eszköz nem okozhat káros interferenciát, és
- 2. Jelen eszközre nem lehet hatással zavaró interferencia, beleértve az eszköz nem kívánatos működését okozó interferenciát.

**Helymegosztási nyilatkozatok:** Annak érdekében, hogy eleget tegyen az FCC rádiófrekvenciás expozíciós megfelelőségi követelményének, az adóegységben használt antennát nem szabad más adóegységgel/antennával egy helyre helyezni vagy párhuzamosan üzemeltetni, kivéve azokat, amelyeknek rádiós modulját már benyújtották.

**Rádiófrekvenciás expozíciós útmutató/fontos megjegyzés:** Jelen berendezés eleget tesz a nem ellenőrzött környezetekre meghatározott ISED-sugárzási expozíciós határértékeknek. A berendezés telepítése és üzemeltetése oly módon kell, hogy történjen, hogy a sugárzó egység és a teste között minimum 20 cm távolság legyen.

**Note Importante:** Déclaration d'exposition aux radiations: Cet équipement est conforme aux limites d'exposition aux rayonnements ISED établies pour un environnement non contrôlé. Cet équipement doit être installé et utilisé avec un minimum de 20cm de distance entre la source de rayonnement et votre corps.

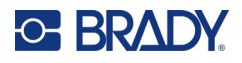

### <span id="page-55-0"></span>**Mexikó**

IFT szerinti értesítés:

"La operación de este equipo está sujeta a las siguientes dos condiciones: (1) es posible que este equipo o dispositivo no cause interferencia perjudicial y (2) este equipo o dispositivo debe aceptar cualquier interferencia, incluyendo la que pueda causar su operación no deseada."

## <span id="page-55-1"></span>**Európai Unió**

Ez egy "A" osztályú termék. Lakossági környezetben a termék rádiós interferenciát okozhat, amely esetben a felhasználót felhívhatják a megfelelő lépések megtételére.

2014/53/EK rádióberendezésekre vonatkozó irányelv (RED)

- a. A rádióberendezés üzemeltetési frekvenciatartománya(i): 2,402 GHz 2,480 GHz.
- b. A rádióberendezés üzemeltetési frekvenciatartományában sugárzott maximális rádiófrekvenciás teljesítmény < +20 dBm EIRP (100 mW).

### <span id="page-55-2"></span>**Nemzetközi**

A Brady állomás nyomtatókban használt WiFi rádió modul megfelel az emberek elektromágneses mezőnek történő kitettségét szabályzó nemzetközi szabványoknak, azaz EN 62311 "Az emberek elektromágneses mezőnek történő kitettségének korlátozása tekintetében végzett elektromos és elektronikus berendezések felmérése (0 Hz - 300 GHz)".

### <span id="page-55-3"></span>**Japán**

MIC \ TELEC: 005-102490 MIC \ TELEC: 201-220017 当該機器には電波法に基づく、技術基準適合証明等を受けた特定無線設備を装着している。

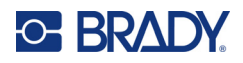

# <span id="page-56-0"></span>**B Licenc**

## <span id="page-56-1"></span>**Microsoft Windows CE© végfelhasználói licencszerződés**

A megvásárolt eszköz a Brady Worldwide, Inc. által a Microsoft Licensingtől vagy leányvállalataitól ("MS") licencelt szoftvert tartalmaz. A Microsofttól származó telepített szoftvertermékeket, illetve a kapcsolódó anyagokat, nyomtatott anyagokat és "online" vagy elektronikus dokumentációkat ("SZOFTVER") a szellemi tulajdonjogra vonatkozó nemzetközi törvények és egyezmények védik. Ön csak a SZOFTVER licencét szerezte meg, a tulajdonjogát nem. Minden jog fenntartva.

AMENNYIBEN A JELEN VÉGFELHASZNÁLÓI LICENCSZERZŐDÉSSEL NEM ÉRT EGYET, NE HASZNÁLJA AZ ESZKÖZT ÉS NE MÁSOLJA LE A SZOFTVERT. EHELYETT VEGYE FEL A KAPCSOLATOT A BRADY WORLDWIDE, INC. VÁLLALATTAL A HASZNÁLATLAN ESZKÖZ VISSZAKÜLDÉSÉRE VONATKOZÓ UTASÍTÁSOKÉRT A VÉTELÁR MEGTÉRÍTÉSE ÉRDEKÉBEN. **A SZOFTVER BÁRMINEMŰ HASZNÁLATA, BELEÉRTVE DE NEM KIZÁRÓLAG A JELEN ESZKÖZÖN TÖRTÉNŐ HASZNÁLATOT A JELEN VÉGFELHASZNÁLÓI LICENCSZERZŐDÉSBE TÖRTÉNŐ BELEEGYEZÉST JELENTI (ILLETVE ELŐZETES BELEEGYEZÉS JÓVÁHAGYÁSÁT).**

**SZOFTVERLICENC ODAÍTÉLÉSE:** Jelen Végfelhasználói licencszerződés a következő licencet biztosítia:

A SZOFTVERT kizárólag az ESZKÖZÖN használhatja.

**NEM HIBATŰRŐ.** A SZOFTVER NEM HIBATŰRŐ. BRADY WORLDWIDE, INC. FÜGGETLEN MÓDON MEGÁLLAPÍTOTTA A SZOFTVER ESZKÖZÖN VALÓ HASZNÁLATÁNAK MÓDJÁT, ÉS A MS A BRADY WORLDWIDE, INC.-RE SZÁMÍT ABBAN, HOGY ELEGENDŐ TESZTET HAJTSANAK VÉGRE ANNAK MEGÁLLAPÍTÁSÁRA, HOGY A SZOFTVER AZ ADOTT CÉLRA ALKALMAS:

A SZOFTVERREL KAPCSOLATOS GARANCIÁK HIÁNYA. **Jelen SZOFTVER biztosítása minőségi szavatolás nélkül történik, saját hibáival együtt. A MEGFELELŐ MINŐSÉGRE, TELJESÍTMÉNYRE, PONTOSSÁGRA ÉS ERŐFESZÍTÉSRE VONATKOZÓ MINDEN KOCKÁZATOT ÖN VISEL (BELEÉRTVE A MULASZTÁS KIZÁRÁSÁT). SZINTÉN SEMMINEMŰ GARANCIÁT NEM NYÚJTUNK A SZOFTVER ZAVARTALAN ÉLVEZETÉVEL KAPCSOLATBAN, ILLETVE A JOGSÉRTÉSEK ELLEN.** AMENNYIBEN AZ ESZKÖZZEL VAGY A SZOFTVERREL KAPCSOLATBAN BÁRMINEMŰ GARANCIÁT KAPOTT, EZEK A GARANCIÁK NEM EREDNEK AZ MS-TŐL, ÉS NEM KÖTELEZŐ ÉRVÉNYŰEK RÁ NÉZVE.

**Megjegyzés a Java támogatással kapcsolatban.** Előfordulhat, hogy a SZOFTVER Java nyelven írt programok támogatását tartalmazza. A Java technológia nem hibatűrő, és nem célja, nem azért gyártották, illetve nem azért tették lehetővé használatát vagy viszonteladói értékesítését, hogy olyan biztonságos teljesítményt megkövetelő veszélyes környezetek online vezérlőberendezésében alkalmazzák, mint például nukleáris létesítményekben, légi járművek navigációs vagy kommunikációs rendszerében, légi irányításban, az élet közvetlen fenntartását végző gépekben vagy fegyveres rendszerekben történő felhasználás, ahol a Java technológia meghibásodása közvetlenül halált, személyi sérülést, illetve súlyos fizikai vagy környezetvédelmi kárt okozhat. A Sun Microsystems, Inc. szerződésben kötelezte az MS-t, hogy ezt a jognyilatkozatot tegye.

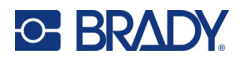

**Bizonyos károkkal kapcsolatos felelősség kizárása.** KIVÉVE, AHOL A HATÁLYOS JOGSZABÁLYOK MÁSKÉNT RENDELKEZNEK, AZ MS A SZOFTVER HASZNÁLATÁVAL VAGY TELJESÍTMÉNYÉVEL KAPCSOLATOS, ILLETVE ABBÓL EREDŐ SEMMIFÉLE KÖZVETETT, KÜLÖNLEGES, OKOZOTT VAGY JÁRULÉKOS KÁRÉRT NEM VÁLLAL FELELŐSSÉGET. EZ A KORLÁTOZÁS AKKOR IS ÉRVÉNYBEN VAN, HA BÁRMINEMŰ JOGORVOSLAT NEM ÉRI EL ALAPVETŐ CÉLJÁT. AZ MS FELELŐSSÉGE SEMMI ESETBEN SEM HALADJA MEG A KÉTSZÁZÖTVEN AMERIKAI DOLLÁR ÖSSZEGET (USD 250,00).

**Visszafordítás, visszafejtésre és belső felépítés elemzésére vonatkozó korlátozás**  A SZOFTVERT tilos visszafordítani, visszafejteni, belső felépítését elemezni, kivéve akkor és csak olyan mértékben, ahogy a hatályos törvények az ilyen tevékenységet jelen korlátozással szemben kifejezetten engedélyezik.

**A SZOFTVER ÁTADÁSA MEGENGEDETT, DE KORLÁTOZÁSOKKAL.** A jelen Végfelhasználói licencszerződés szerinti jogokat kizárólag az Eszköz értékesítésének vagy átruházásának részeként adhatja maradandóan át, és csak abban az esetben, ha a fogadó fél elfogadja jelen Végfelhasználói licencszerződést. Ha a SZOFTVER egy frissítés, az átruházásnak a SZOFTVER összes előző verzióját is tartalmaznia kell.

**EXPORTKORLÁTOZÁSOK.** Ön tudomásul veszi, hogy a SZOFTVER az Egyesült Államokból származik. Vállalja, hogy a SZOFTVERRE vonatkozó összes nemzetközi és nemzeti törvénynek eleget tesz, beleértve az Egyesült Államok exporttörvényeit, valamint az Egyesült Államok és más kormányok által a végfelhasználókra, végfelhasználók használatára, valamint célországokra vonatkozó korlátozásait. A SZOFTVER exportálásával kapcsolatban további információkat a http://www.microsoft.com/exporting címen találhat.

## <span id="page-57-0"></span>**"Made for Apple" jelvény**

A "Made for Apple" jelvény használata azt jelenti, hogy az adott tartozék speciálisan úgy lett kialakítva, hogy a jelvényen megjelölt Apple termékekhez csatlakozzon, és a fejlesztő tanúsítja, hogy a tartozék megfelel az Apple teljesítményszabványainak. Az Apple nem vállal felelősséget a készülék működéséért, illetve biztonsági és törvényes szabványoknak való megfelelőségéért.